# Dell G7 7790

Service Manual

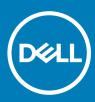

#### Notes, cautions, and warnings

- () NOTE: A NOTE indicates important information that helps you make better use of your product.
- △ CAUTION: A CAUTION indicates either potential damage to hardware or loss of data and tells you how to avoid the problem.
- Marning: A WARNING indicates a potential for property damage, personal injury, or death.

© 2019 Dell Inc. or its subsidiaries. All rights reserved. Dell, EMC, and other trademarks are trademarks of Dell Inc. or its subsidiaries. Other trademarks may be trademarks of their respective owners.

2019 - 01

# Contents

| 1 Before working inside your computer                                        |    |
|------------------------------------------------------------------------------|----|
| Before you begin                                                             | 8  |
| 2 After working inside your computer                                         | 9  |
| 3 Safety instructions                                                        | 10 |
| Electrostatic discharge—ESD protection                                       |    |
| ESD field service kit                                                        |    |
| Components of an ESD field service kit                                       |    |
| ESD protection summary                                                       |    |
| Transporting sensitive components                                            |    |
| Lifting equipment                                                            | 12 |
| 4 Recommended tools                                                          | 13 |
| 5 Screw list                                                                 | 14 |
| 6 Removing the base cover                                                    |    |
| Procedure                                                                    |    |
| 7 Replacing the base cover                                                   | 19 |
| Procedure                                                                    |    |
| 8 Removing the battery                                                       |    |
| Lithium-ion battery precautions                                              |    |
| Prerequisites                                                                |    |
| Procedure for removing the battery for computers shipped without hard drive  | 22 |
| Procedure for removing the battery for computers shipped with hard drive     | 23 |
| 9 Replacing the battery                                                      |    |
| Procedure for replacing the battery for computers shipped without hard drive |    |
| Procedure for replacing the battery for computers shipped with hard drive    | 25 |
| Post-requisites                                                              |    |
| 10 Removing the memory modules                                               | 27 |
| Prerequisites                                                                |    |
| Procedure                                                                    | 27 |
| 11 Replacing the memory modules                                              |    |
| Procedure                                                                    |    |
| Post-requisites                                                              |    |
| 12 Removing the hard drive                                                   |    |
| Prerequisites                                                                |    |

| Procedure (Applicable only on computers shipped with 4-cell battery) |    |
|----------------------------------------------------------------------|----|
| 13 Replacing the hard drive                                          | 34 |
| Procedure (Applicable only on computers shipped with 4-cell battery) |    |
| Post-requisites                                                      |    |
| 14 Removing the coin-cell battery                                    |    |
| Prerequisites                                                        |    |
| Procedure                                                            |    |
| 15 Replacing the coin-cell battery                                   |    |
| Procedure                                                            |    |
| Post-requisites                                                      |    |
| 16 Removing the speakers                                             |    |
| Prerequisites                                                        |    |
| Procedure                                                            |    |
| 17 Replacing the speakers                                            | 40 |
| Procedure                                                            | 40 |
| Post-requisites                                                      | 40 |
| 18 Removing the touchpad                                             | 41 |
| Prerequisites                                                        |    |
| Procedure                                                            | 41 |
| 19 Replacing the touchpad                                            |    |
| Procedure                                                            |    |
| Post-requisites                                                      | 44 |
| 20 Removing the solid-state drive/Intel Optane memory module         | 45 |
| Prerequisites                                                        |    |
| Procedure                                                            | 45 |
| 21 Replacing the solid-state drive/Intel Optane memory module        | 47 |
| Procedure to move the screw mount                                    | 47 |
| Procedure                                                            | 49 |
| Post-requisites                                                      | 51 |
| 22 Removing the wireless card                                        |    |
| Prerequisites                                                        |    |
| Procedure                                                            | 52 |
| 23 Replacing the wireless card                                       |    |
| Procedure                                                            |    |
| Post-requisites                                                      | 55 |
| 24 Removing the graphics-card fan                                    |    |

|    | Prerequisites                     |    |
|----|-----------------------------------|----|
|    | Procedure                         |    |
|    |                                   |    |
| 25 | 5 Replacing the graphics-card fan |    |
|    | Procedure                         |    |
|    | Post-requisites                   |    |
| 26 | Removing the processor fan        | 60 |
|    | Prerequisites                     |    |
|    | Procedure                         |    |
| 27 | Replacing the processor fan       |    |
|    | Procedure                         |    |
|    | Post-requisites                   | 61 |
| 28 | Removing the heat sink            |    |
|    | Prerequisites                     |    |
|    | Procedure                         | 62 |
| 29 | ) Replacing the heat sink         | 64 |
|    | Procedure                         | 64 |
|    | Post-requisites                   | 64 |
| 30 | ) Removing the power-adapter port | 65 |
|    | Prerequisites                     | 65 |
|    | Procedure                         |    |
| 31 | Replacing the power-adapter port  | 66 |
|    | Procedure                         |    |
|    | Post-requisites                   |    |
| 32 | Removing the I/O board            | 67 |
|    | Prerequisites                     |    |
|    | Procedure                         | 67 |
| 33 | 5 Replacing the I/O board         | 68 |
|    | Procedure                         | 68 |
|    | Post-requisites                   | 68 |
| 34 | I Removing the display assembly   | 69 |
|    | Prerequisites                     |    |
|    | Procedure                         |    |
| 35 | 5 Replacing the display assembly  | 74 |
|    | Procedure                         | 74 |
|    | Post-requisites                   | 77 |
| 36 | S Removing the system board       | 78 |

| Prerequ     | iisites                                               |     |
|-------------|-------------------------------------------------------|-----|
|             | Jre                                                   |     |
|             |                                                       |     |
| 37 Replacin | g the system board                                    | 83  |
| Procedu     | Jre                                                   | 83  |
| Post-ree    | quisites                                              | 86  |
| Enterinç    | g the Service Tag in the BIOS setup program           |     |
|             | ng the power button with fingerprint reader           |     |
| Prerequ     | iisites                                               |     |
| Procedu     | Jre                                                   |     |
| -           | ng the power button with fingerprint reader           |     |
|             | Jre                                                   |     |
| Post-ree    | quisites                                              |     |
| 40 Removin  | ng the palm-rest and keyboard assembly                | Q1  |
|             | isites                                                |     |
|             | Jre                                                   |     |
| TTOCCUL     |                                                       |     |
| -           | g the palm-rest and keyboard assembly                 |     |
|             | Jre                                                   |     |
| Post-ree    | quisites                                              |     |
| 10 Davies d |                                                       | 05  |
|             | <b>Irivers</b><br>ipset Software Installation Utility |     |
|             | rivers                                                |     |
|             | rial IO driver                                        |     |
|             |                                                       |     |
|             | Isted Execution Engine Interface                      |     |
|             | tual Button driver                                    |     |
| Wireless    | s and Bluetooth drivers                               | 95  |
| 43 System   | setup                                                 | 96  |
| System      | setup                                                 |     |
| Entering    | g BIOS setup program                                  |     |
| Navigat     | ion keys                                              |     |
| Boot Se     | equence                                               | 96  |
| System      | setup options                                         |     |
| Clearing    | g CMOS settings                                       |     |
| Clearing    | BIOS (System Setup) and System passwords              |     |
| 44 Troubles | hooting                                               | 103 |
|             | ed Pre-Boot System Assessment (ePSA) diagnostics      |     |
|             | ning the ePSA diagnostics                             |     |
|             | diagnostic lights                                     |     |
|             | BIOS (USB key)                                        |     |
|             | g the BIOS                                            |     |
| -           | g Intel Optane memory                                 |     |
|             |                                                       |     |

| Disabling Intel Optane memory              |  |
|--------------------------------------------|--|
| WiFi power cycle                           |  |
| Flea power release                         |  |
|                                            |  |
|                                            |  |
| 45 Getting help and contacting Dell        |  |
| <b>45 Getting help and contacting Dell</b> |  |

## Before working inside your computer

() NOTE: The images in this document may differ from your computer depending on the configuration you ordered.

### Before you begin

3

- 1 Save and close all open files and exit all open applications.
- 2 Shut down your computer. Click **Start** > **U Power** > **Shut down**.

## (i) NOTE: If you are using a different operating system, see the documentation of your operating system for shut-down instructions.

- Disconnect your computer and all attached devices from their electrical outlets.
- 4 Disconnect all attached network devices and peripherals, such as keyboard, mouse, and monitor from your computer.
- 5 Remove any media card and optical disc from your computer, if applicable.

# After working inside your computer

#### △ CAUTION: Leaving stray or loose screws inside your computer may severely damage your computer.

- 1 Replace all screws and ensure that no stray screws remain inside your computer.
- 2 Connect any external devices, peripherals, or cables you removed before working on your computer.
- 3 Replace any media cards, discs, or any other parts that you removed before working on your computer.
- 4 Connect your computer and all attached devices to their electrical outlets.
- 5 Turn on your computer.

## Safety instructions

Use the following safety guidelines to protect your computer from potential damage and ensure your personal safety.

- Marning: Before working inside your computer, read the safety information that shipped with your computer. For more safety best practices, see the Regulatory Compliance home page at <a href="http://www.dell.com/regulatory\_compliance">www.dell.com/regulatory\_compliance</a>.
- WARNING: Disconnect all power sources before opening the computer cover or panels. After you finish working inside the computer, replace all covers, panels, and screws before connecting to the electrical outlet.
- CAUTION: To avoid damaging the computer, ensure that the work surface is flat and clean.
- 🛆 CAUTION: To avoid damaging the components and cards, handle them by their edges, and avoid touching pins and contacts.
- CAUTION: You should only perform troubleshooting and repairs as authorized or directed by the Dell technical assistance team. Damage due to servicing that is not authorized by Dell is not covered by your warranty. See the safety instructions that shipped with the product or at www.dell.com/regulatory\_compliance.
- CAUTION: Before touching anything inside your computer, ground yourself by touching an unpainted metal surface, such as the metal at the back of the computer. While you work, periodically touch an unpainted metal surface to dissipate static electricity, which could harm internal components.
- CAUTION: When you disconnect a cable, pull on its connector or on its pull tab, not on the cable itself. Some cables have connectors with locking tabs or thumb-screws that you must disengage before disconnecting the cable. When disconnecting cables, keep them evenly aligned to avoid bending any connector pins. When connecting cables, ensure that the ports and connectors are correctly oriented and aligned.
- △ CAUTION: Press and eject any installed card from the media-card reader.

### Electrostatic discharge—ESD protection

ESD is a major concern when you handle electronic components, especially sensitive components such as expansion cards, processors, memory DIMMs, and system boards. Very slight charges can damage circuits in ways that may not be obvious, such as intermittent problems or a shortened product life span. As the industry pushes for lower power requirements and increased density, ESD protection is an increasing concern.

Due to the increased density of semiconductors used in recent Dell products, the sensitivity to static damage is now higher than in previous Dell products. For this reason, some previously approved methods of handling parts are no longer applicable.

Two recognized types of ESD damage are catastrophic and intermittent failures.

- Catastrophic Catastrophic failures represent approximately 20 percent of ESD-related failures. The damage causes an immediate and complete loss of device functionality. An example of catastrophic failure is a memory DIMM that has received a static shock and immediately generates a "No POST/No Video" symptom with a beep code emitted for missing or nonfunctional memory.
- Intermittent Intermittent failures represent approximately 80 percent of ESD-related failures. The high rate of intermittent failures means that most of the time when damage occurs, it is not immediately recognizable. The DIMM receives a static shock, but the tracing is merely weakened and does not immediately produce outward symptoms related to the damage. The weakened trace may take weeks or months to melt, and in the meantime may cause degradation of memory integrity, intermittent memory errors, etc.

The more difficult type of damage to recognize and troubleshoot is the intermittent (also called latent or "walking wounded") failure.

Perform the following steps to prevent ESD damage:

Use a wired ESD wrist strap that is properly grounded. The use of wireless anti-static straps is no longer allowed; they do not provide
adequate protection. Touching the chassis before handling parts does not ensure adequate ESD protection on parts with increased
sensitivity to ESD damage.

- · Handle all static-sensitive components in a static-safe area. If possible, use anti-static floor pads and workbench pads.
- When unpacking a static-sensitive component from its shipping carton, do not remove the component from the anti-static packing material until you are ready to install the component. Before unwrapping the anti-static packaging, ensure that you discharge static electricity from your body.
- · Before transporting a static-sensitive component, place it in an anti-static container or packaging.

### ESD field service kit

The unmonitored Field Service kit is the most commonly used service kit. Each Field Service kit includes three main components: anti-static mat, wrist strap, and bonding wire.

### Components of an ESD field service kit

The components of an ESD field service kit are:

- Anti-Static Mat The anti-static mat is dissipative and parts can be placed on it during service procedures. When using an anti-static
  mat, your wrist strap should be snug and the bonding wire should be connected to the mat and to any bare metal on the system being
  worked on. Once deployed properly, service parts can be removed from the ESD bag and placed directly on the mat. ESD-sensitive
  items are safe in your hand, on the ESD mat, in the system, or inside a bag.
- Wrist Strap and Bonding Wire The wrist strap and bonding wire can be either directly connected between your wrist and bare metal on the hardware if the ESD mat is not required, or connected to the anti-static mat to protect hardware that is temporarily placed on the mat. The physical connection of the wrist strap and bonding wire between your skin, the ESD mat, and the hardware is known as bonding. Use only Field Service kits with a wrist strap, mat, and bonding wire. Never use wireless wrist straps. Always be aware that the internal wires of a wrist strap are prone to damage from normal wear and tear, and must be checked regularly with a wrist strap tester in order to avoid accidental ESD hardware damage. It is recommended to test the wrist strap and bonding wire at least once per week.
- ESD Wrist Strap Tester The wires inside of an ESD strap are prone to damage over time. When using an unmonitored kit, it is a best
  practice to regularly test the strap prior to each service call, and at a minimum, test once per week. A wrist strap tester is the best
  method for doing this test. If you do not have your own wrist strap tester, check with your regional office to find out if they have one.
  To perform the test, plug the wrist-strap's bonding-wire into the tester while it is strapped to your wrist and push the button to test. A
  green LED is lit if the test is successful; a red LED is lit and an alarm sounds if the test fails.
- Insulator Elements It is critical to keep ESD sensitive devices, such as plastic heat sink casings, away from internal parts that are insulators and often highly charged.
- Working Environment Before deploying the ESD Field Service kit, assess the situation at the customer location. For example, deploying the kit for a server environment is different than for a desktop or portable environment. Servers are typically installed in a rack within a data center; desktops or portables are typically placed on office desks or cubicles. Always look for a large open flat work area that is free of clutter and large enough to deploy the ESD kit with additional space to accommodate the type of system that is being repaired. The workspace should also be free of insulators that can cause an ESD event. On the work area, insulators such as Styrofoam and other plastics should always be moved at least 12 inches or 30 centimeters away from sensitive parts before physically handling any hardware components.
- ESD Packaging All ESD-sensitive devices must be shipped and received in static-safe packaging. Metal, static-shielded bags are
  preferred. However, you should always return the damaged part using the same ESD bag and packaging that the new part arrived in.
  The ESD bag should be folded over and taped shut and all the same foam packing material should be used in the original box that the
  new part arrived in. ESD-sensitive devices should be removed from packaging only at an ESD-protected work surface, and parts should
  never be placed on top of the ESD bag because only the inside of the bag is shielded. Always place parts in your hand, on the ESD mat,
  in the system, or inside an anti-static bag.
- **Transporting Sensitive Components** When transporting ESD sensitive components such as replacement parts or parts to be returned to Dell, it is critical to place these parts in anti-static bags for safe transport.

### **ESD** protection summary

It is recommended that all field service technicians use the traditional wired ESD grounding wrist strap and protective anti-static mat at all times when servicing Dell products. In addition, it is critical that technicians keep sensitive parts separate from all insulator parts while performing service and that they use anti-static bags for transporting sensitive components.

### **Transporting sensitive components**

When transporting ESD sensitive components such as replacement parts or parts to be returned to Dell, it is critical to place these parts in anti-static bags for safe transport.

### Lifting equipment

Adhere to the following guidelines when lifting heavy weight equipment:

#### △ CAUTION: Do not lift greater than 50 pounds. Always obtain additional resources or use a mechanical lifting device.

- 1 Get a firm balanced footing. Keep your feet apart for a stable base, and point your toes out.
- 2 Tighten stomach muscles. Abdominal muscles support your spine when you lift, offsetting the force of the load.
- 3 Lift with your legs, not your back.
- 4 Keep the load close. The closer it is to your spine, the less force it exerts on your back.
- 5 Keep your back upright, whether lifting or setting down the load. Do not add the weight of your body to the load. Avoid twisting your body and back.
- 6 Follow the same techniques in reverse to set the load down.

# **Recommended tools**

The procedures in this document may require the following tools:

- Phillips screwdriver #0
- Phillips screwdriver #1
- · Flat-head screwdriver
- Plastic scribe

# Screw list

- () NOTE: When removing screws from a component, it is recommended to note the screw type, the quantity of screws, and then place them in a screw storage box. This is to ensure that the correct number of screws and correct screw type is restored when the component is replaced.
- (i) NOTE: Some computers have magnetic surfaces. Ensure that the screws are not left attached to such surface when replacing a component.
- (i) NOTE: Screw color may vary with the configuration ordered.

| Component                            | Secured to                      | Screw type | Quantity | Screw image |
|--------------------------------------|---------------------------------|------------|----------|-------------|
| Base cover                           | Palm-rest and keyboard assembly | M2x4       | 8        |             |
| Battery (4-cell)                     | Palm-rest and keyboard assembly | M2x4       | 4        | <b>9</b>    |
| Battery (6-cell)                     | Palm-rest and keyboard assembly | M2x4       | 6        | ę           |
| Fan (for graphics card)              | Palm-rest and keyboard assembly | M2x2.5     | 3        | 36          |
| Fan (for processor)                  | Palm-rest and keyboard assembly | M2x2.5     | 3        | a)          |
| Hard-drive assembly                  | Palm-rest and keyboard assembly | M2x4       | 3        |             |
| Hard-drive bracket                   | Hard drive                      | M3x3       | 4        |             |
| Display hinges                       | Palm-rest and keyboard assembly | M2x4       | 4        |             |
| Display hinges                       | Palm-rest and keyboard assembly | M2x4       | 10       |             |
| I/O board                            | Palm-rest and keyboard assembly | M2x2.5     | 2        |             |
| Power-adapter port                   | Palm-rest and keyboard assembly | M2x2.5     | 2        | <i>N</i>    |
| Power button with fingerprint reader | Palm-rest and keyboard assembly | M2x2.5     | 2        | 37          |
| Solid-state drive                    | Palm-rest and keyboard assembly | M2x4       | 1        |             |

#### Table 1. Screw list

| Component                | Secured to                      | Screw type | Quantity | Screw image |
|--------------------------|---------------------------------|------------|----------|-------------|
| Solid-state drive shield | Palm-rest and keyboard assembly | M2x4       | 2        |             |
| System board             | Palm-rest and keyboard assembly | M2x2.5     | 6        | <i>**</i>   |
| System board frame       | System board                    | M2x5       | 3        |             |
| Touchpad                 | Palm-rest and keyboard assembly | M1.6x2     | 2        | ę           |
| Touchpad bracket         | Palm-rest and keyboard assembly | M2x3       | 3        | ę           |
| Wireless-card bracket    | System board                    | M2x4       | 1        |             |

# Removing the base cover

WARNING: Before working inside your computer, read the safety information that shipped with your computer and follow the steps in Before working inside your computer. After working inside your computer, follow the instructions in After working inside your computer. For more safety best practices, see the Regulatory Compliance home page at www.dell.com/ regulatory\_compliance.

### Procedure

- 1 Loosen the two captive screws on the base cover.
- 2 Remove the eight screws (M2x7) that secure the base cover to the palm-rest and keyboard assembly.
  - (i) NOTE: The two captive screws when released will create a gap which can be used to pry and lift the base cover off the palm-rest assembly.

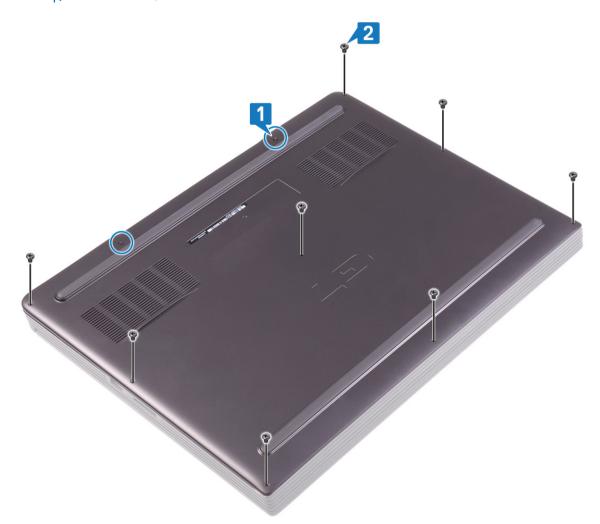

- 3 Pry the base cover from the rear side using a plastic scribe.
- 4 Pry the base cover from the tabs on the palm-rest and keyboard assembly and lift the base cover off the palm-rest and keyboard assembly.

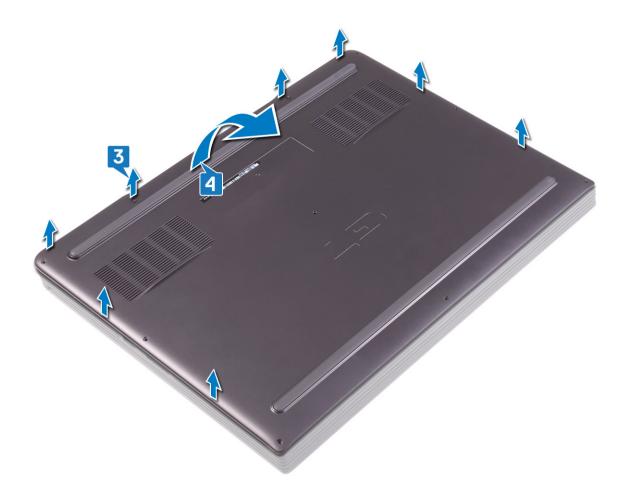

NOTE: The following steps are applicable only if you want to further remove any other component from your computer.
 Using the pull tab, disconnect the battery cable from the system board.

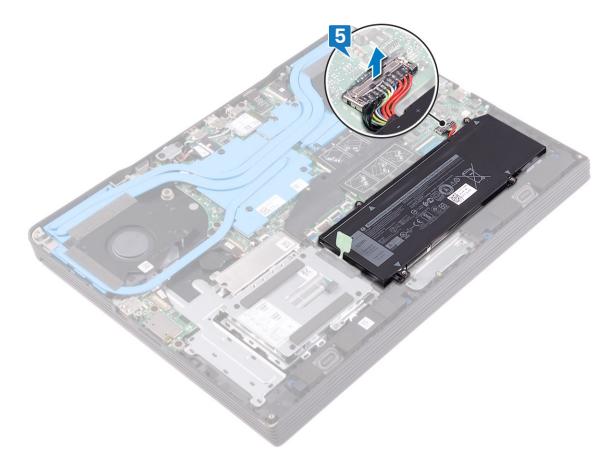

6 Press and hold the power button for 5 seconds to ground the computer and drain the flea power.

## Replacing the base cover

WARNING: Before working inside your computer, read the safety information that shipped with your computer and follow the steps in Before working inside your computer. After working inside your computer, follow the instructions in After working inside your computer. For more safety best practices, see the Regulatory Compliance home page at www.dell.com/ regulatory\_compliance.

### Procedure

1 Connect the battery cable to the system board.

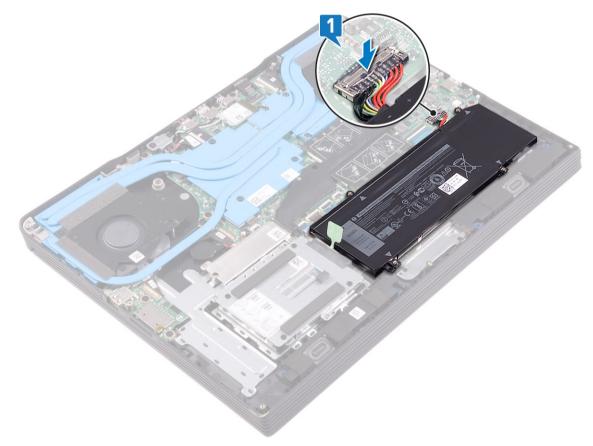

2 Align the tabs on the base cover with the slots on the palm-rest and keyboard assembly and snap it into place.

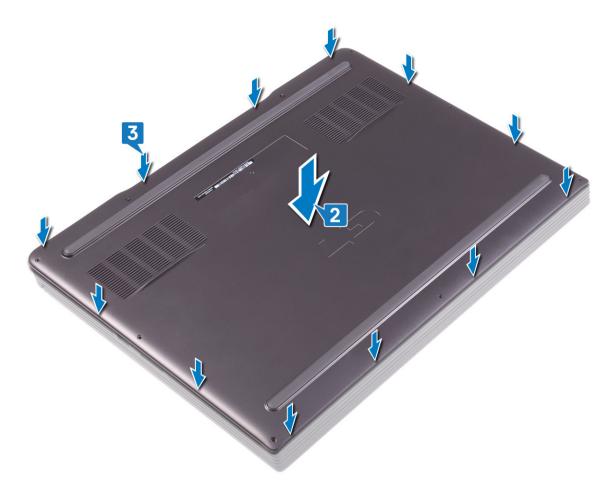

- 3 Replace the eightscrews (M2x7) that secure the base cover to the palm-rest and keyboard assembly.
- 4 Tighten the two captive screws that secure the base cover to the palm-rest and keyboard assembly.

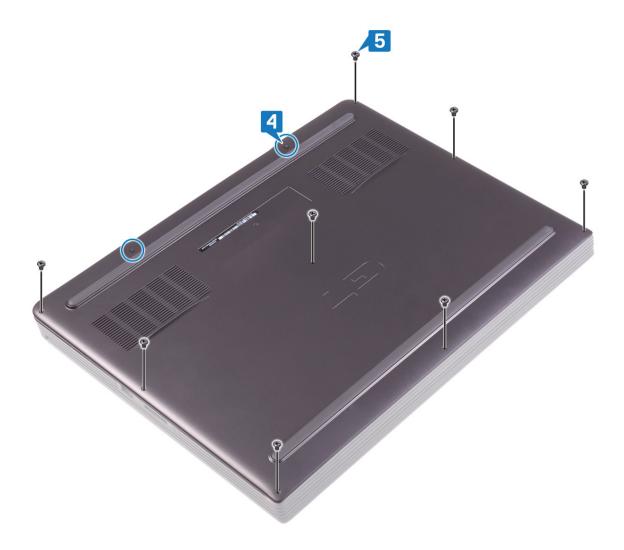

8

MARNING: Before working inside your computer, read the safety information that shipped with your computer and follow the steps in Before working inside your computer. After working inside your computer, follow the instructions in After working inside your computer. For more safety best practices, see the Regulatory Compliance home page at www.dell.com/regulatory\_compliance.

### Lithium-ion battery precautions

#### 

- · Exercise caution when handling Lithium-ion batteries.
- Discharge the battery as much as possible before removing it from the system. This can be done by disconnecting the AC adapter from the system to allow the battery to drain.
- Do not crush, drop, mutilate, or penetrate the battery with foreign objects.
- · Do not expose the battery to high temperatures, or disassemble battery packs and cells.
- · Do not apply pressure to the surface of the battery.
- · Do not bend the battery.
- · Do not use tools of any kind to pry on or against the battery.
- If a battery gets stuck in a device as a result of swelling, do not try to free it as puncturing, bending, or crushing a Lithium-ion battery can be dangerous. In such an instance, the entire system should be replaced. Contact <a href="https://www.dell.com/support">https://www.dell.com/support</a> for assistance and further instructions.
- Always purchase genuine batteries from https://www.dell.com or authorized Dell partners and re-sellers.

### Prerequisites

Remove the base cover.

# Procedure for removing the battery for computers shipped without hard drive

- 1 Using the pull tab, disconnect the battery cable from the system board, if applicable.
- 2 Remove the six screws (M2x4) that secure the battery to the palm-rest and keyboard assembly.
- 3 Lift the battery, along with its cable, off the palm-rest and keyboard assembly.

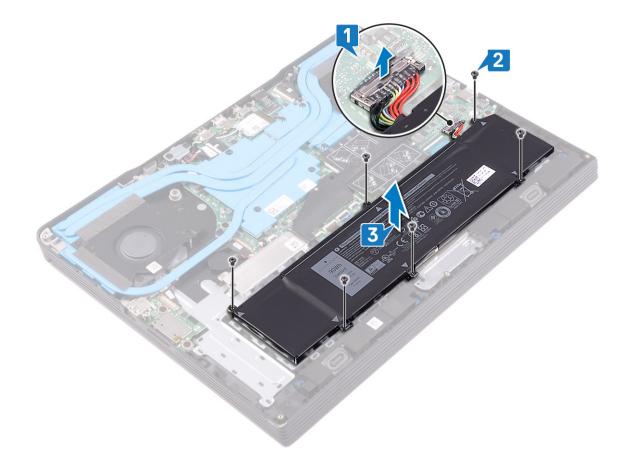

# Procedure for removing the battery for computers shipped with hard drive

- 1 Using the pull tab, disconnect the battery cable from the system board, if applicable.
- 2 Remove the four screws (M2x4) that secure the battery to the palm-rest and keyboard assembly.
- 3 Lift the battery, along with its cable, off the palm-rest and keyboard assembly.

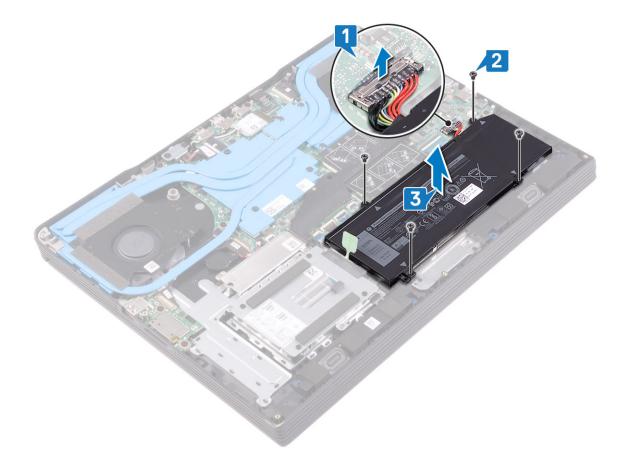

# **Replacing the battery**

▲ WARNING: Before working inside your computer, read the safety information that shipped with your computer and follow the steps in Before working inside your computer. After working inside your computer, follow the instructions in After working inside your computer. For more safety best practices, see the Regulatory Compliance home page at www.dell.com/ regulatory\_compliance.

# Procedure for replacing the battery for computers shipped without hard drive

- 1 Align the screw holes on the battery with the screw holes on the palm-rest and keyboard assembly.
- 2 Replace the six screws (M2x4) that secure the battery to the palm-rest and keyboard assembly.
- 3 Connect the battery cable to the system board.

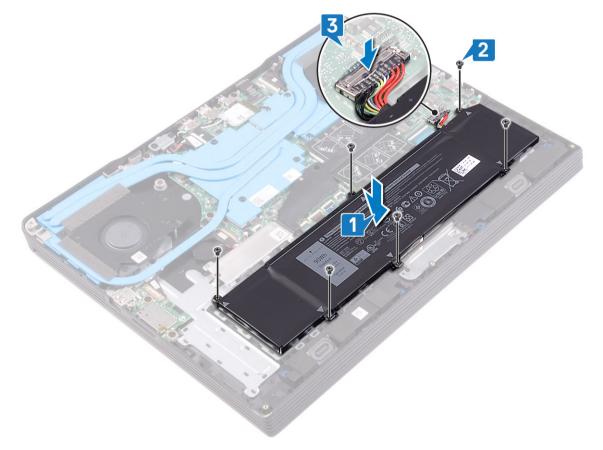

# Procedure for replacing the battery for computers shipped with hard drive

- 1 Align the screw holes on the battery with the screw holes on the palm-rest and keyboard assembly.
- 2 Replace the four screws (M2x4) that secure the battery to the palm-rest and keyboard assembly.

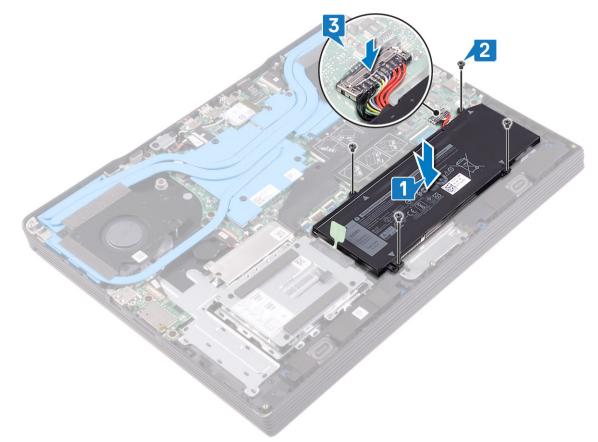

## **Post-requisites**

Replace the base cover.

# **Removing the memory modules**

WARNING: Before working inside your computer, read the safety information that shipped with your computer and follow the steps in Before working inside your computer. After working inside your computer, follow the instructions in After working inside your computer. For more safety best practices, see the Regulatory Compliance home page at www.dell.com/ regulatory\_compliance.

### **Prerequisites**

Remove the base cover.

### Procedure

1 Open the flap on the memory module.

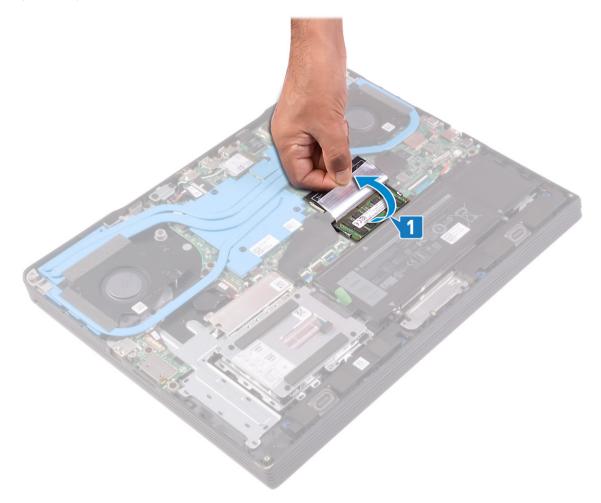

- 2 Use your fingertips to carefully spread apart the securing-clips on each end of the memory-module slot until the memory module pops up.
- 3 Remove the memory module from the memory-module slot.

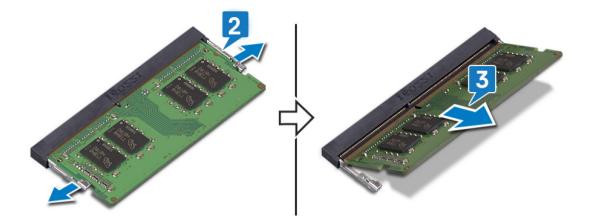

# Replacing the memory modules

WARNING: Before working inside your computer, read the safety information that shipped with your computer and follow the steps in Before working inside your computer. After working inside your computer, follow the instructions in After working inside your computer. For more safety best practices, see the Regulatory Compliance home page at www.dell.com/ regulatory\_compliance.

### Procedure

1 Lift the flap from the memory module slot.

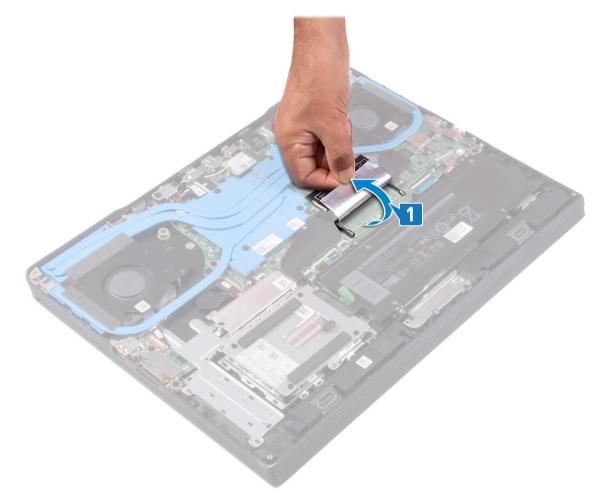

- 2 Align the notch on the memory module with the tab on the memory-module slot.
- 3 Slide the memory modules firmly into the slot at an angle.
- 4 Press the memory module down until it clicks into place.

I NOTE: If you do not hear the click, remove the memory module and reinstall it.

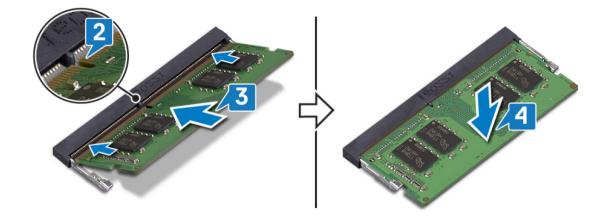

# **Post-requisites**

Replace the base cover.

## Removing the hard drive

If your computer is using a SATA storage device accelerated by Intel Optane memory, disable Intel Optane before removing the SATA storage device. For more information about disabling the Intel Optane, see Disabling Intel Optane.

- WARNING: Before working inside your computer, read the safety information that shipped with your computer and follow the steps in Before working inside your computer. After working inside your computer, follow the instructions in After working inside your computer. For more safety best practices, see the Regulatory Compliance home page at www.dell.com/ regulatory\_compliance.
- △ CAUTION: Hard drives are fragile. Exercise care when handling the hard drive.
- △ CAUTION: To avoid data loss, do not remove the hard drive while the computer is in sleep or on state.

### **Prerequisites**

- 1 Remove the base cover.
- 2 Remove the battery.

# Procedure (Applicable only on computers shipped with 4-cell battery)

- 1 Open the latch and disconnect the hard-drive cable from the system board.
- 2 Remove the three screws (M2x4) that secure the hard-drive assembly to the palm-rest and keyboard assembly.
- 3 Lift the hard-drive assembly, along with its cable, off the palm-rest and keyboard assembly.

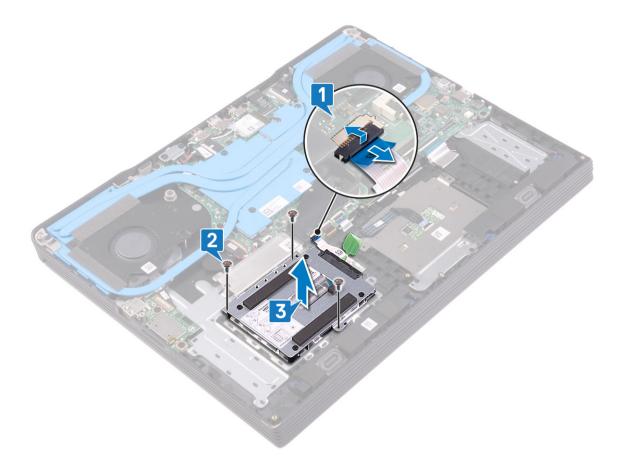

4 Disconnect the interposer from the hard-drive assembly.

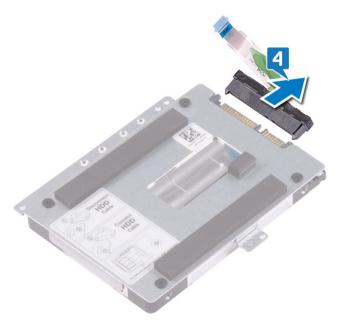

- 5 Remove the four screws (M3x3) that secure the hard-drive bracket to the hard drive.
- 6 Lift the hard drive off the hard-drive bracket.

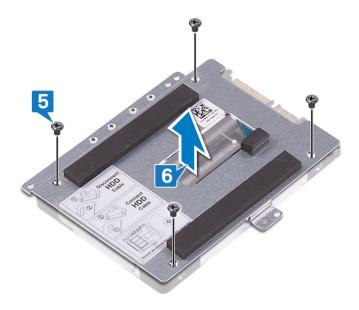

# Replacing the hard drive

Enable Intel Optane after replacing the SATA storage. For more information about enabling the Intel Optane, see Enabling Intel Optane.

- ▲ WARNING: Before working inside your computer, read the safety information that shipped with your computer and follow the steps in Before working inside your computer. After working inside your computer, follow the instructions in After working inside your computer. For more safety best practices, see the Regulatory Compliance home page at www.dell.com/ regulatory\_compliance.
- △ CAUTION: Hard drives are fragile. Exercise care when handling the hard drive.

# Procedure (Applicable only on computers shipped with 4-cell battery)

- 1 Align the screw holes on the hard-drive bracket with the screw holes on the hard drive.
- 2 Replace the four screws (M3x3) that secure the hard-drive bracket to the hard drive.

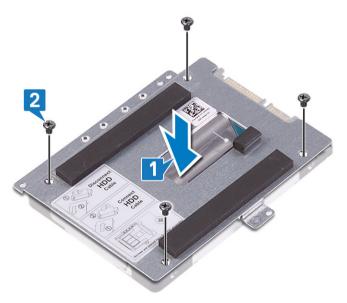

3 Connect the interposer to the hard-drive assembly.

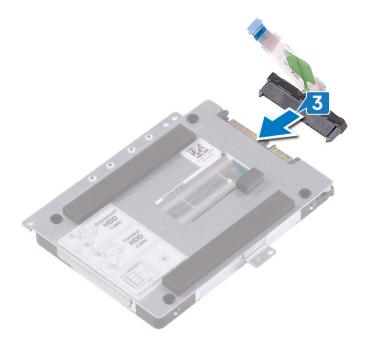

- 4 Align the screw holes on the hard-drive assembly with the screw holes on the palm-rest and keyboard assembly.
- 5 Replace the three screws (M2x4) that secure the hard-drive assembly to the palm-rest and keyboard assembly.
- 6 Slide the hard-drive cable into the connector on the system board and close the latch to secure the hard-drive cable.

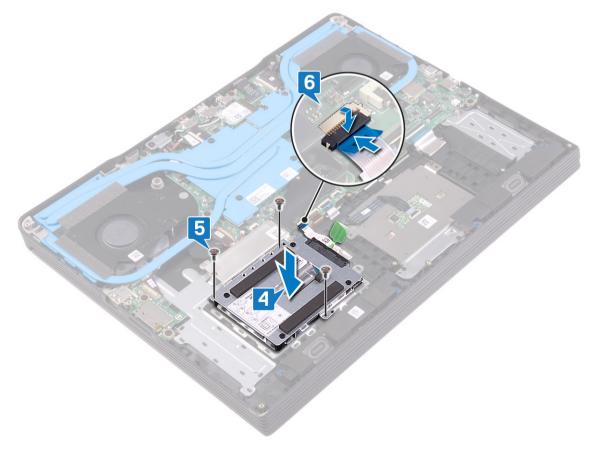

### **Post-requisites**

- 1 Replace the battery.
- 2 Replace the base cover.

## **Removing the coin-cell battery**

- WARNING: Before working inside your computer, read the safety information that shipped with your computer and follow the steps in Before working inside your computer. After working inside your computer, follow the instructions in After working inside your computer. For more safety best practices, see the Regulatory Compliance home page at www.dell.com/ regulatory\_compliance.
- CAUTION: Removing the coin-cell battery resets the BIOS setup program's settings to default. It is recommended that you note the BIOS setup program's settings before removing the coin-cell battery.

#### **Prerequisites**

CAUTION: Removing the coin-cell battery resets the BIOS setup program's settings to default. It is recommended to note the BIOS setup program's settings.

Remove the base cover.

- 1 Disconnect the coin-cell battery cable from the system board.
- 2 Peel the coin-cell battery off the palm-rest and keyboard assembly.

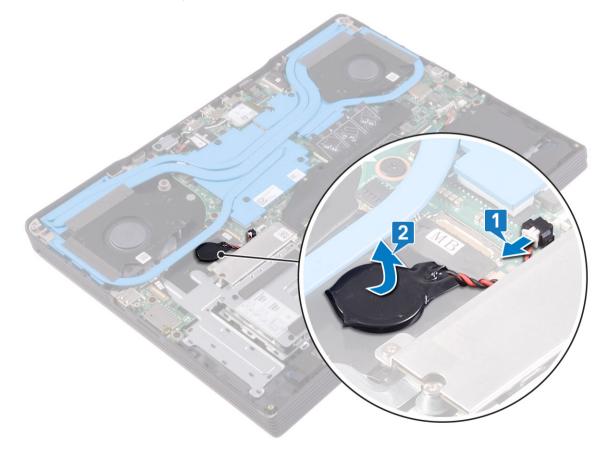

## **Replacing the coin-cell battery**

WARNING: Before working inside your computer, read the safety information that shipped with your computer and follow the steps in Before working inside your computer. After working inside your computer, follow the instructions in After working inside your computer. For more safety best practices, see the Regulatory Compliance home page at www.dell.com/ regulatory\_compliance.

#### Procedure

- 1 Adhere the coin-cell battery to the palm-rest and keyboard assembly.
- 2 Connect the coin-cell battery cable to the system board.

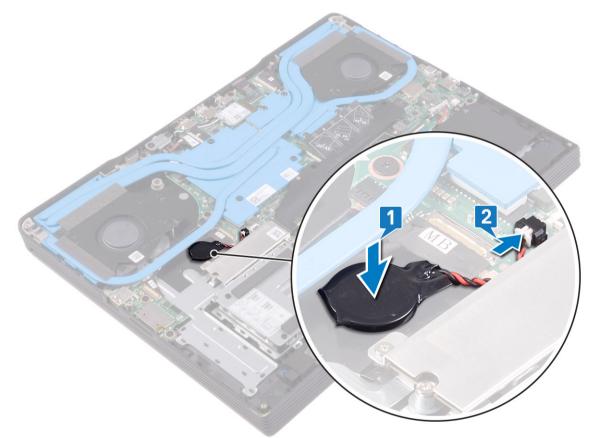

## **Post-requisites**

## **Removing the speakers**

WARNING: Before working inside your computer, read the safety information that shipped with your computer and follow the steps in Before working inside your computer. After working inside your computer, follow the instructions in After working inside your computer. For more safety best practices, see the Regulatory Compliance home page at www.dell.com/ regulatory\_compliance.

## **Prerequisites**

Remove the base cover.

- 1 Disconnect the speaker cable from the system board.
- 2 Note the speaker cable routing and remove it from the routing guides on the palm-rest and keyboard assembly.
- 3 Lift the speakers, along with the cable, off the palm-rest and keyboard assembly.

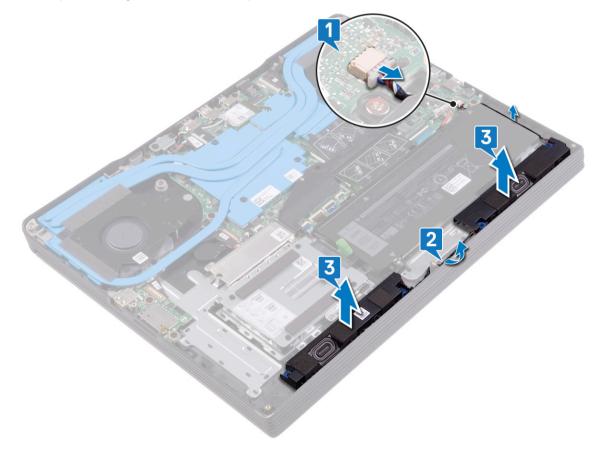

## **Replacing the speakers**

WARNING: Before working inside your computer, read the safety information that shipped with your computer and follow the steps in Before working inside your computer. After working inside your computer, follow the instructions in After working inside your computer. For more safety best practices, see the Regulatory Compliance home page at www.dell.com/ regulatory\_compliance.

## Procedure

- () NOTE: If the rubber grommets are pushed out of the speakers when removing the speakers, push them back in place before replacing the speakers.
- 1 Using the alignment posts and rubber grommets, place the speakers in the slots on the palm-rest and keyboard assembly.
- 2 Route the speaker cable through the routing guides on the palm-rest and keyboard assembly.
- 3 Connect the speaker cable to the system board.

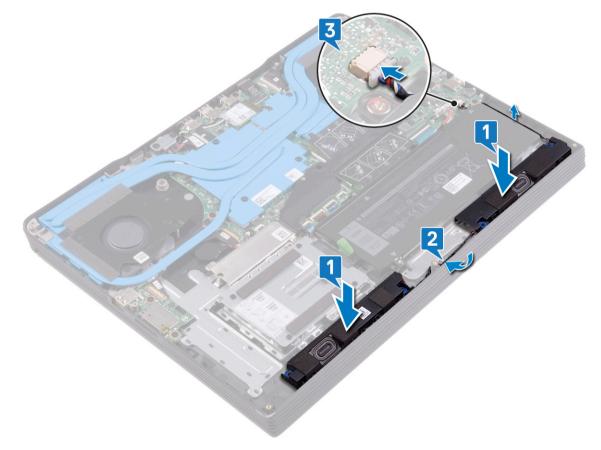

## **Post-requisites**

## Removing the touchpad

WARNING: Before working inside your computer, read the safety information that shipped with your computer and follow the steps in Before working inside your computer. After working inside your computer, follow the instructions in After working inside your computer. For more safety best practices, see the Regulatory Compliance home page at www.dell.com/ regulatory\_compliance.

## Prerequisites

- 1 Remove the base cover.
- 2 Remove the battery.

- 1 Open the latch and disconnect the touchpad cable from the system board and peel the touchpad cable off the touchpad.
- 2 Remove the three screws (M2x3) that secure the touchpad bracket to the palm-rest and keyboard assembly.
- 3 Lift the touchpad bracket off the palm-rest and keyboard assembly.

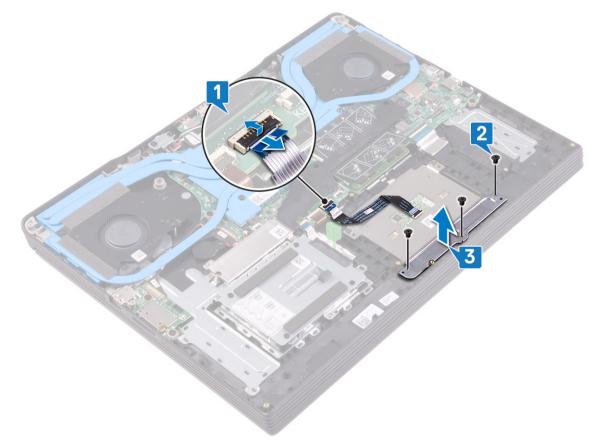

- 4 Remove the two screws (M1.6x2) that secure the touchpad to the palm-rest and keyboard assembly.
- 5 Slide and lift the touchpad at an angle, off the palm-rest and keyboard assembly.

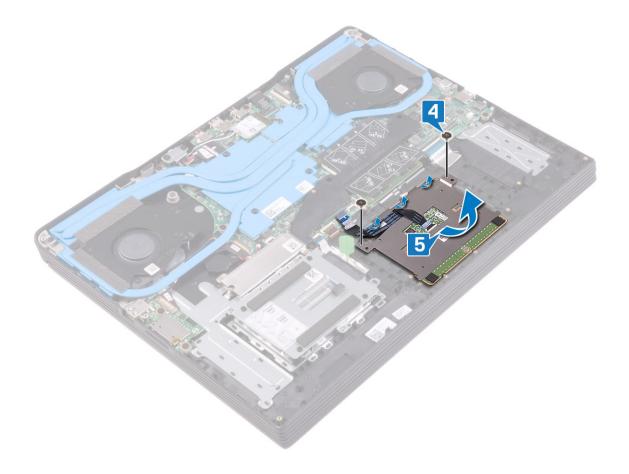

## **Replacing the touchpad**

WARNING: Before working inside your computer, read the safety information that shipped with your computer and follow the steps in Before working inside your computer. After working inside your computer, follow the instructions in After working inside your computer. For more safety best practices, see the Regulatory Compliance home page at www.dell.com/ regulatory\_compliance.

- () NOTE: Ensure that the touchpad is aligned with the guides available on the palm-rest and keyboard assembly, and the gap on either sides of the touchpad is equal.
- 1 Slide and place the touchpad into the slot on the palm-rest and keyboard assembly.
- 2 Align the screw holes on the touchpad with the screw holes on the palm-rest and keyboard assembly and replace the two screws (M1.6x2) that secure the touchpad to the palm-rest and keyboard assembly.

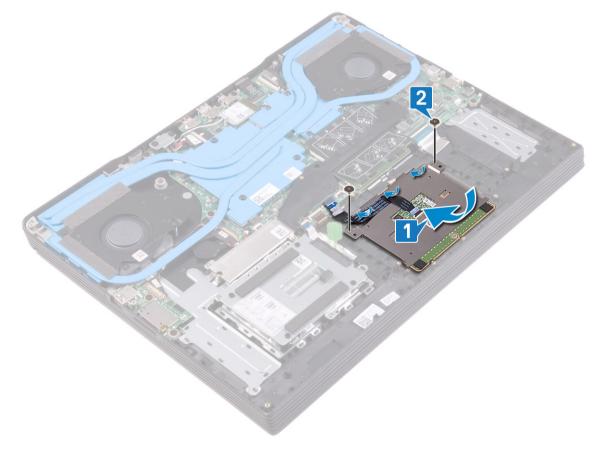

- 3 Align the screw holes on the touchpad bracket with the screw holes on the palm-rest and keyboard assembly.
- 4 Replace the three screws (M2x3) that secure the touchpad bracket to the palm-rest and keyboard assembly.
- 5 Adhere the touchpad cable and slide the touchpad cable into the connector on the system board and close the latch to secure the cable.

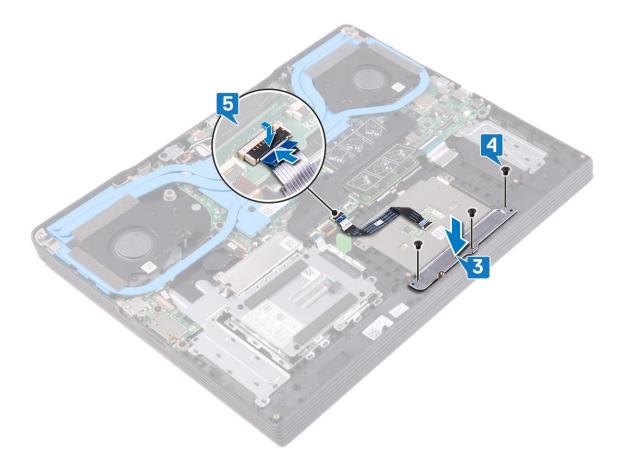

# **Post-requisites**

- 1 Replace the battery.
- 2 Replace the base cover.

# Removing the solid-state drive/Intel Optane memory module

You need to disable the Intel Optane memory before removing Intel Optane memory module from your computer. For more information about disabling the Intel Optane memory, see Disabling Intel Optane memory.

WARNING: Before working inside your computer, read the safety information that shipped with your computer and follow the steps in Before working inside your computer. After working inside your computer, follow the instructions in After working inside your computer. For more safety best practices, see the Regulatory Compliance home page at www.dell.com/ regulatory\_compliance.

#### **Prerequisites**

Remove the base cover.

## Procedure

- 1 Remove the two screws (M2x4) that secure that solid-state drive shield/Intel Optane shield to the palm-rest and keyboard assembly.
- 2 Lift the solid-state drive shield/Intel Optane shield off the palm-rest and keyboard assembly.

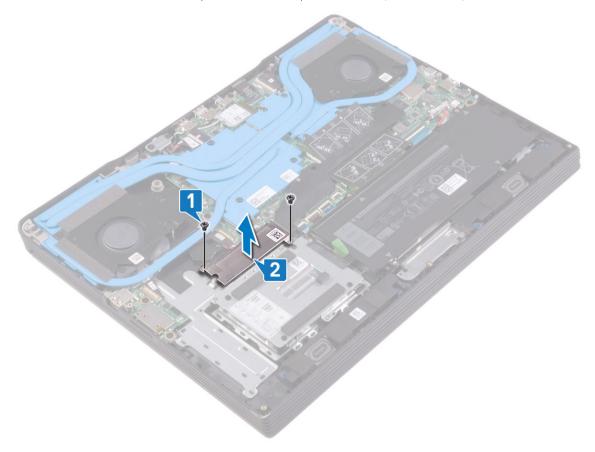

3 Remove the screw (M2x4) that secures the solid-state drive/Intel Optane to the palm-rest and keyboard assembly.

#### M.2 2280

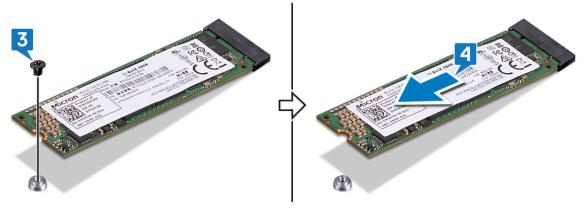

M.2 2230

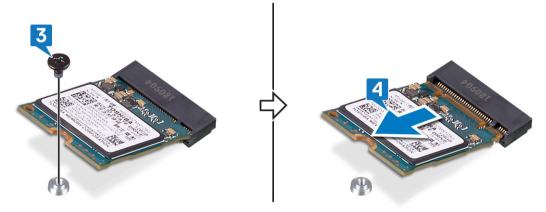

# Replacing the solid-state drive/Intel Optane memory module

Enable the Intel Optane memory after you replace the Intel Optane memory module. For more information about enabling the Intel Optane memory, see Enabling Intel Optane memory.

- WARNING: Before working inside your computer, read the safety information that shipped with your computer and follow the steps in Before working inside your computer. After working inside your computer, follow the instructions in After working inside your computer. For more safety best practices, see the Regulatory Compliance home page at www.dell.com/ regulatory\_compliance.
- △ CAUTION: Solid-state drives are fragile. Exercise care when handling the solid-state drive.

#### Procedure to move the screw mount

This computer supports two solid-state drive form factors:

- · M.2 2230
- · M.2 2280

If you are replacing the solid-state drive of a different form factor other than the one removed, see the following procedure to move the location of the screw mount.

- 1 Remove the screw mount from the palm-rest and keyboard assembly.
- 2 Turn the screw mount to 180 degrees.
- 3 Insert the screw mount into the other screw mount slot on the palm-rest and keyboard assembly.

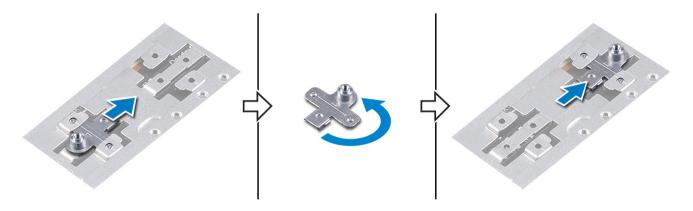

2230 to 2280

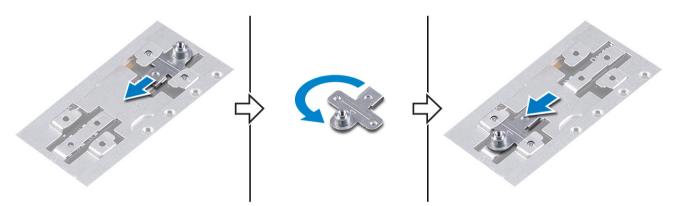

- 4 Align the notch on the solid-state drive/Intel Optane memory module with the tab on the solid-state drive slot.
- 5 Slide the solid-state drive/Intel Optane memory module firmly into the solid-state drive slot at an angle.
- 6 Press the other end of the solid-state drive/Intel Optane memory module and replace the screw (M2x3) that secures the solid-state drive to the palm-rest and keyboard assembly.

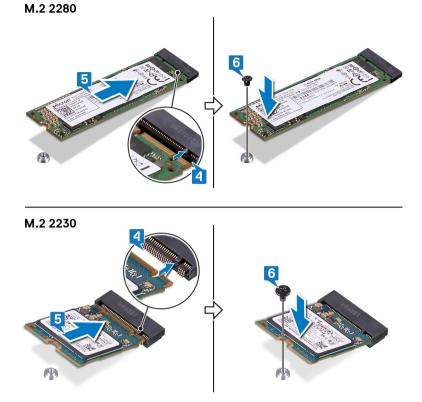

## Procedure

- 1 Align the notch on the solid-state drive/Intel Optane with the tab on the solid-state drive/Intel Optane slot.
- 2 Slide the solid-state drive/Intel Optane firmly into the solid-state drive slot at an angle.

#### (i) NOTE: Ensure that the solid-state drive is firmly seated.

3 Gently press the solid-state drive down and replace the screw (M2x3) that secures the solid-state drive/Intel Optane to the palm-rest and keyboard assembly.

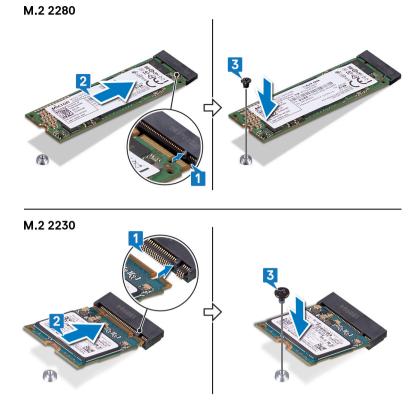

- 4 Align the screw holes on the solid-state drive/Intel Optane shield with the screw holes on the palm-rest and keyboard assembly.
- 5 Replace the two screws (M2x4) that secure that solid-state drive shield/Intel Optane shield to the palm-rest and keyboard assembly.

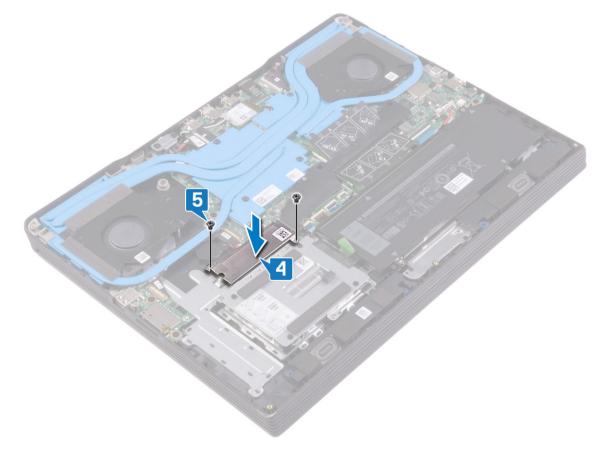

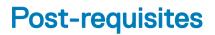

## Removing the wireless card

WARNING: Before working inside your computer, read the safety information that shipped with your computer and follow the steps in Before working inside your computer. After working inside your computer, follow the instructions in After working inside your computer. For more safety best practices, see the Regulatory Compliance home page at www.dell.com/ regulatory\_compliance.

## **Prerequisites**

Remove the base cover.

## Procedure

1 Locate the wireless card on your computer.

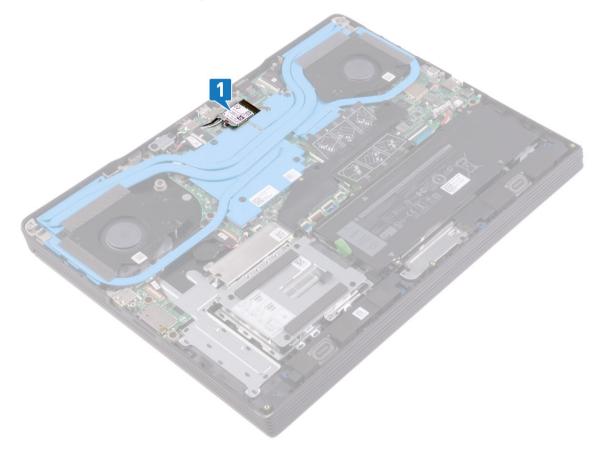

- 2 Remove the screw (M2x4) that secures the wireless-card bracket to the system board.
- 3 Lift the wireless-card bracket from the wireless card.
- 4 Disconnect the antenna cables from the wireless card.
- 5 Slide and remove the wireless card from the wireless-card slot.

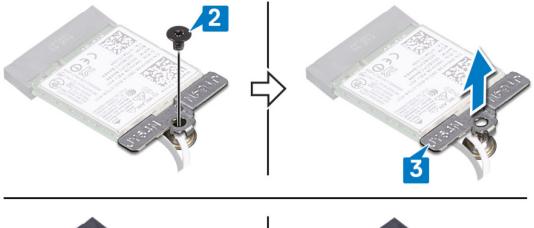

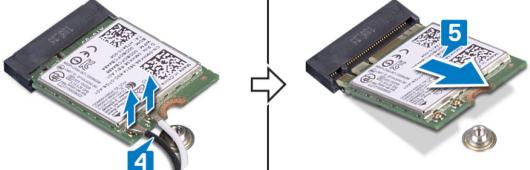

## Replacing the wireless card

WARNING: Before working inside your computer, read the safety information that shipped with your computer and follow the steps in Before working inside your computer. After working inside your computer, follow the instructions in After working inside your computer. For more safety best practices, see the Regulatory Compliance home page at www.dell.com/ regulatory\_compliance.

## Procedure

- △ CAUTION: To avoid damage to the wireless card, do not place any cables under it.
- Connect the antenna cables to the wireless card.
   The following table provides the antenna-cable color scheme for the wireless card supported by your computer.

#### Table 2. Antenna-cable color scheme

| Connectors on the wireless card | Antenna-cable color |
|---------------------------------|---------------------|
| Main (white triangle)           | White               |
| Auxiliary (black triangle)      | Black               |

- 2 Align the notch on the wireless card with the tab on the wireless-card slot and insert the wireless card at an angle into the wirelesscard slot.
- 3 Align the screw hole of the wireless-card bracket to the screw hole on the system board.
- 4 Replace the screw (M2x4) that secures the wireless-card bracket to the wireless card and the system board.

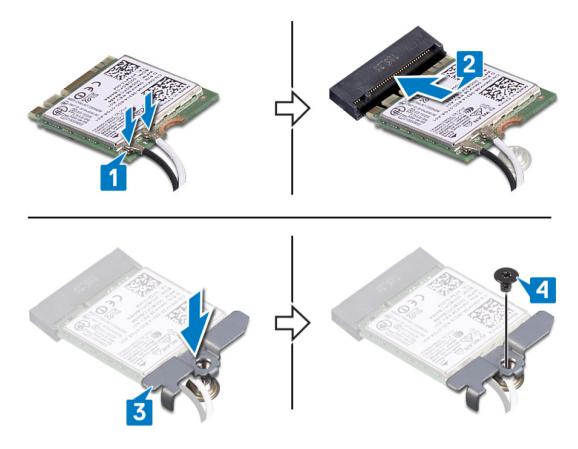

# **Post-requisites**

## Removing the graphics-card fan

WARNING: Before working inside your computer, read the safety information that shipped with your computer and follow the steps in Before working inside your computer. After working inside your computer, follow the instructions in After working inside your computer. For more safety best practices, see the Regulatory Compliance home page at www.dell.com/ regulatory\_compliance.

## **Prerequisites**

Remove the base cover.

- 1 Remove the three screws (M2x2.5) that secure the fan to the system board.
- 2 Lift the fan at an angle.
- 3 Disconnect the fan cable from the system board.
- 4 Lift the fan off the system board.

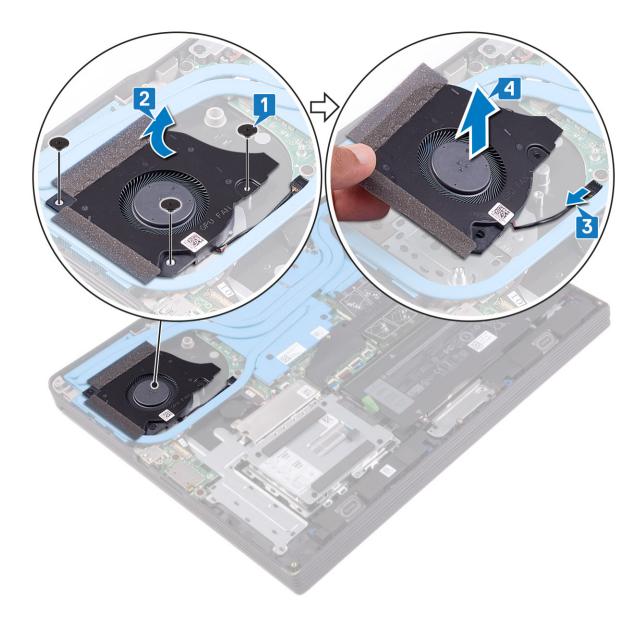

# Replacing the graphics-card fan

WARNING: Before working inside your computer, read the safety information that shipped with your computer and follow the steps in Before working inside your computer. After working inside your computer, follow the instructions in After working inside your computer. For more safety best practices, see the Regulatory Compliance home page at www.dell.com/ regulatory\_compliance.

- 1 Place the fan at an angle, on the system board and connect the fan cable to the system board.
- 2 Align the screw holes to the holes on the system board.
- 3 Replace the three screws (M2x2.5) that secure the fan to the system board.

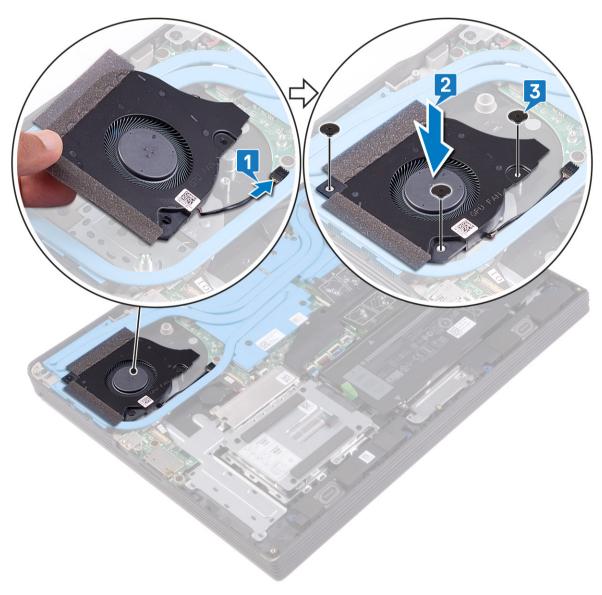

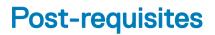

## Removing the processor fan

WARNING: Before working inside your computer, read the safety information that shipped with your computer and follow the steps in Before working inside your computer. After working inside your computer, follow the instructions in After working inside your computer. For more safety best practices, see the Regulatory Compliance home page at www.dell.com/ regulatory\_compliance.

## **Prerequisites**

Remove the base cover.

- 1 Remove the three screws (M2x2.5) that secure the fan to the system board.
- 2 Lift the fan at an angle.
- 3 Disconnect the fan cable from the system board.
- 4 Lift the fan off the system board.

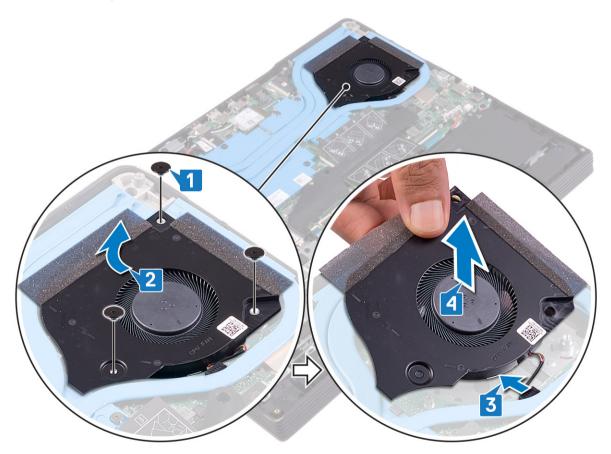

## Replacing the processor fan

WARNING: Before working inside your computer, read the safety information that shipped with your computer and follow the steps in Before working inside your computer. After working inside your computer, follow the instructions in After working inside your computer. For more safety best practices, see the Regulatory Compliance home page at www.dell.com/ regulatory\_compliance.

#### Procedure

- 1 Connect the fan cable to the system board.
- 2 Align the screw holes on the fan with the screw holes on the system board.
- 3 Replace the three screws (M2x2.5) that secure the fan to the system board.

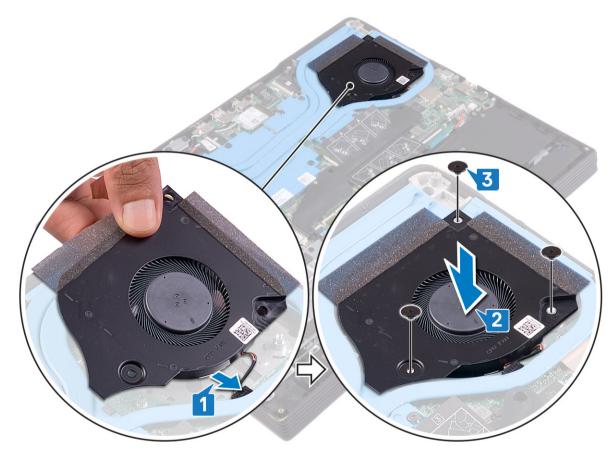

## **Post-requisites**

## Removing the heat sink

- ▲ WARNING: Before working inside your computer, read the safety information that shipped with your computer and follow the steps in Before working inside your computer. After working inside your computer, follow the instructions in After working inside your computer. For more safety best practices, see the Regulatory Compliance home page at www.dell.com/ regulatory\_compliance.
- WARNING: The heat sink may become hot during normal operation. Allow sufficient time for the heat sink to cool before you touch it.
- CAUTION: For maximum cooling of the processor, do not touch the heat transfer areas on the heat sink. The oils in your skin can reduce the heat transfer capability of the thermal grease.

#### **Prerequisites**

- 1 Remove the base cover.
- 2 Remove the graphics-card fan.
- 3 Remove the processor fan.

- 1 In the reverse sequential order (7>6>5>4>3>2>1) marked on the heat sink, loosen the seven captive screws that secure the heat sink to the system board.
- 2 Lift the heat sink off the system board and palm-rest and keyboard assembly.

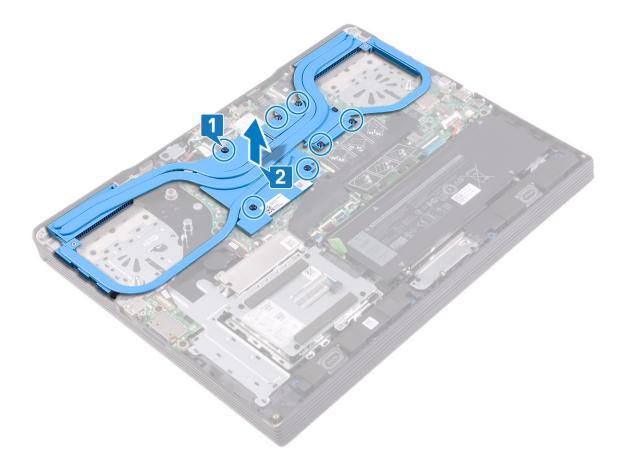

## Replacing the heat sink

- WARNING: Before working inside your computer, read the safety information that shipped with your computer and follow the steps in Before working inside your computer. After working inside your computer, follow the instructions in After working inside your computer. For more safety best practices, see the Regulatory Compliance home page at www.dell.com/ regulatory\_compliance.
- △ CAUTION: Incorrect alignment of the heat sink can damage the system board and processor.
- (i) NOTE: If either the system board or the heat sink is replaced, use the thermal pad provided in the kit to ensure that thermal conductivity is achieved.

#### Procedure

- 1 Align the screw holes on the heat sink with the screw holes on the system board and palm-rest and keyboard assembly.
- 2 In the sequential order (1>2>3>4>5>6>7) marked on the heat sink, tighten the seven captive screws that secure the heat sink to the system board.

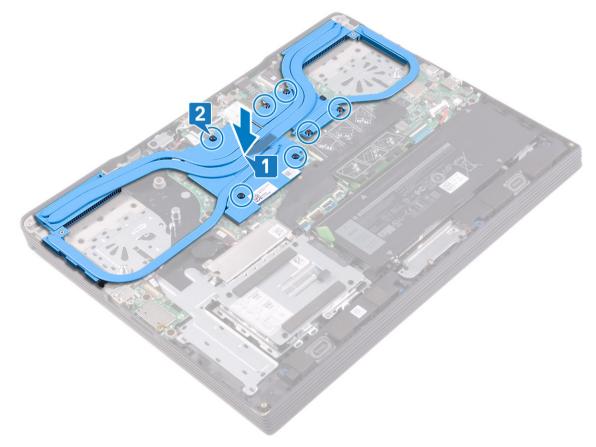

## **Post-requisites**

- 1 Replace the processor fan.
- 2 Replace the graphics-card fan.
- 3 Replace the base cover.

## Removing the power-adapter port

WARNING: Before working inside your computer, read the safety information that shipped with your computer and follow the steps in Before working inside your computer. After working inside your computer, follow the instructions in After working inside your computer. For more safety best practices, see the Regulatory Compliance home page at www.dell.com/ regulatory\_compliance.

## Prerequisites

Remove the base cover.

- 1 Remove the two screws (M2x4) that secure the power-adapter port bracket to the palm-rest and keyboard assembly.
- 2 Lift the power-adapter port bracket from the palm-rest and keyboard assembly.
- 3 Disconnect the power-adapter port cable from the system board.
- 4 Lift the power-adapter port, along with its cable, off the palm-rest and keyboard assembly.

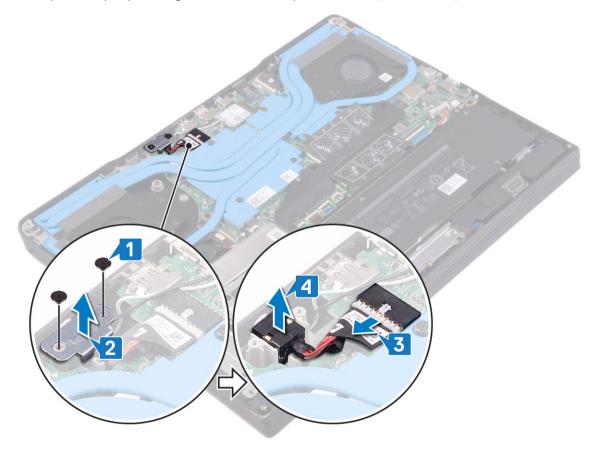

## Replacing the power-adapter port

▲ WARNING: Before working inside your computer, read the safety information that shipped with your computer and follow the steps in Before working inside your computer. After working inside your computer, follow the instructions in After working inside your computer. For more safety best practices, see the Regulatory Compliance home page at www.dell.com/ regulatory\_compliance.

#### Procedure

- 1 Place the power-adapter port into the slot, and adhere the power-adapter port on the palm-rest and keyboard assembly.
- 2 Connect the power-adapter port cable to the system board.
- 3 Align the screw hole on the power-adapter bracket with the screw hole on the palm-rest and keyboard assembly.
- 4 Replace the two screws (M2x4) that secure the power-adapter port bracket to the palm-rest and keyboard assembly.

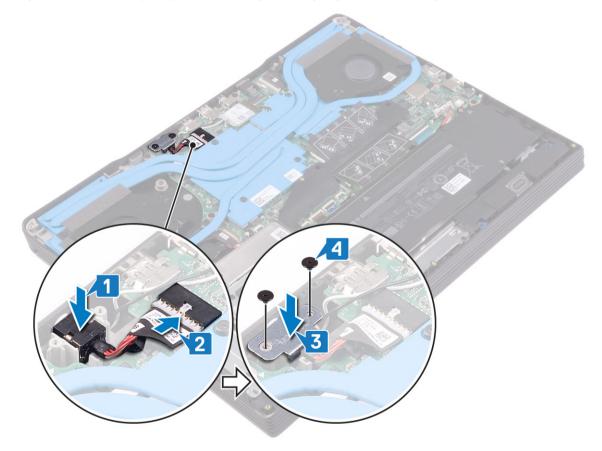

## **Post-requisites**

## Removing the I/O board

WARNING: Before working inside your computer, read the safety information that shipped with your computer and follow the steps in Before working inside your computer. After working inside your computer, follow the instructions in After working inside your computer. For more safety best practices, see the Regulatory Compliance home page at www.dell.com/ regulatory\_compliance.

## Prerequisites

- 1 Remove the base cover.
- 2 Remove the graphics-card fan.
- 3 Remove the processor fan.
- 4 Remove the heat sink.

- 1 Open the latch and disconnect the I/O-board cable from the I/O board.
- 2 Remove the two screws (M2x2.5) that secures the I/O board to the palm-rest and keyboard assembly.
- 3 Lift the I/O board off the palm-rest and keyboard assembly.

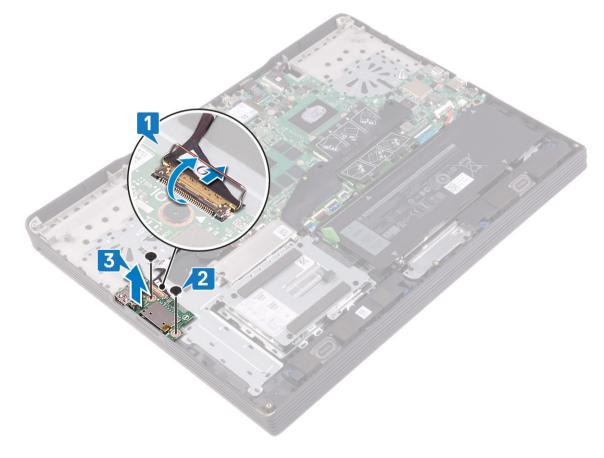

## Replacing the I/O board

WARNING: Before working inside your computer, read the safety information that shipped with your computer and follow the steps in Before working inside your computer. After working inside your computer, follow the instructions in After working inside your computer. For more safety best practices, see the Regulatory Compliance home page at www.dell.com/ regulatory\_compliance.

## Procedure

- 1 Align the ports on the I/O board with the slots on the palm-rest and keyboard assembly.
- 2 Replace the two screws (M2x2.5) that secure the I/O board to the palm-rest and keyboard assembly.
- 3 Connect the I/O-board cable to the I/O board and close the latch.

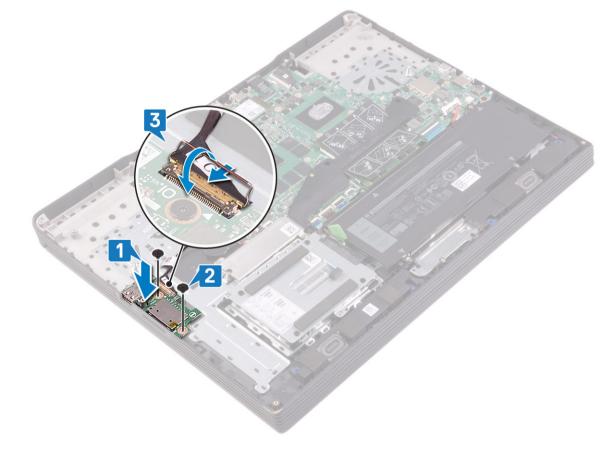

## **Post-requisites**

- 1 Replace the heat sink.
- 2 Replace the processor fan.
- 3 Replace the graphics-card fan.
- 4 Replace the base cover.

# Removing the display assembly

WARNING: Before working inside your computer, read the safety information that shipped with your computer and follow the steps in Before working inside your computer. After working inside your computer, follow the instructions in After working inside your computer. For more safety best practices, see the Regulatory Compliance home page at www.dell.com/ regulatory\_compliance.

#### **Prerequisites**

- 1 Remove the base cover.
- 2 Replace the wireless card.
- 3 Remove the graphics-card fan.
- 4 Remove the processor fan.
- 5 Remove the heat sink.

- 1 Remove the screw (M2x2.5) that secures the display-assembly cable to the system board.
- 2 Peel the tape that secures the display cable to the system board.
- 3 Open the latch and disconnect the display cable from the system board.
- 4 Remove the four screws (M2x4) that secure the left and the right hinges to the system board and the palm-rest and keyboard assembly.

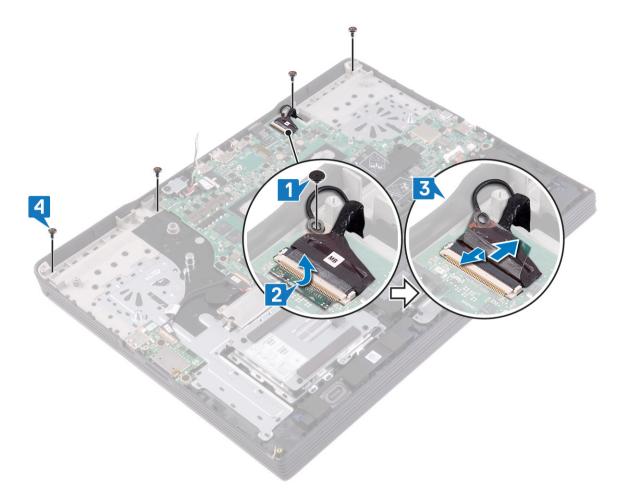

#### $\triangle$ CAUTION: Exercise care when flipping the computer.

- 5 Flip the computer over.
- 6 Pry the hinge cover from the palm-rest and keyboard assembly and lift it off the palm-rest and keyboard assembly.

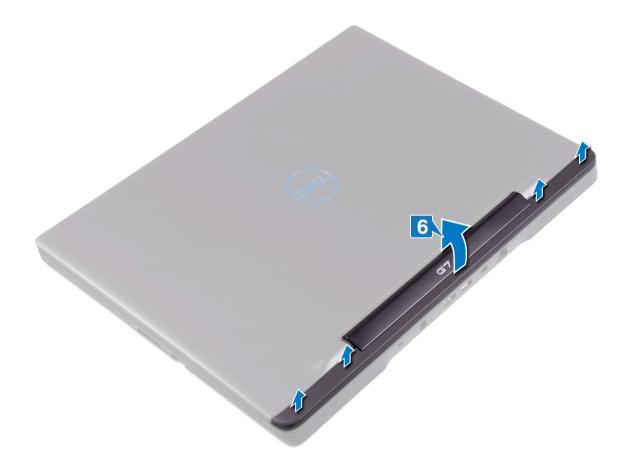

- 7 Gently push out the antenna cables from the bottom via the opening between the hinges.
- 8 Remove the antenna cables from the routing guides.
- 9 Gently pull out the display cable from the palm-rest and keyboard assembly.
- 10 Gently pull the display cable from the palm-rest and keyboard assembly.

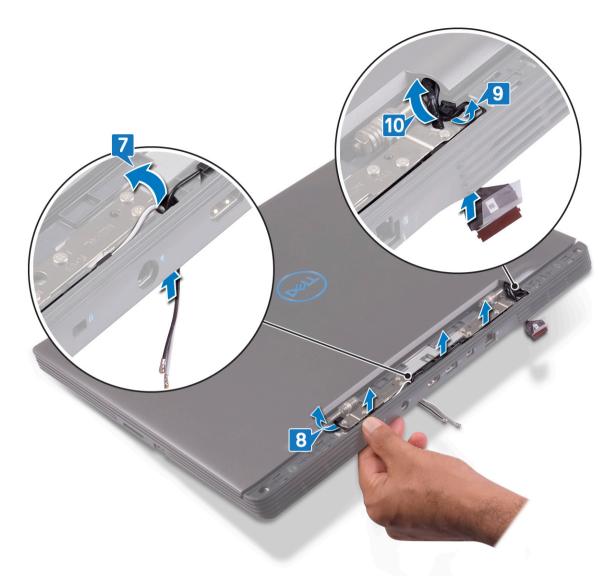

- 11 Remove the ten screws (M2x4) that secure the hinges to the palm-rest and keyboard assembly.
- 12 Lift the display assembly off the palm-rest and keyboard assembly.

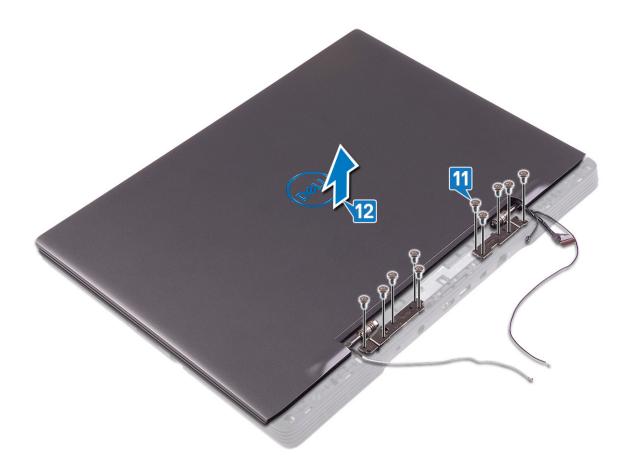

## Replacing the display assembly

WARNING: Before working inside your computer, read the safety information that shipped with your computer and follow the steps in Before working inside your computer. After working inside your computer, follow the instructions in After working inside your computer. For more safety best practices, see the Regulatory Compliance home page at www.dell.com/ regulatory\_compliance.

## Procedure

- 1 Align the screw holes on the hinges with the screw holes on the palm-rest and keyboard assembly.
- 2 Replace the ten screws (M2x4) that secure the hinges to the palm-rest and keyboard assembly.

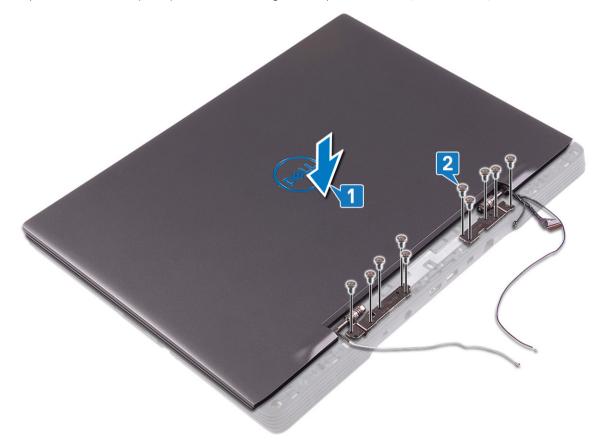

- 3 Insert the display cable into the opening next to the hinge.
- 4 Insert the display cable into the opening next to the hinge.
- 5 Route the antenna cables along the routing guides.
- 6 Insert the antenna cables into the opening between the hinges.

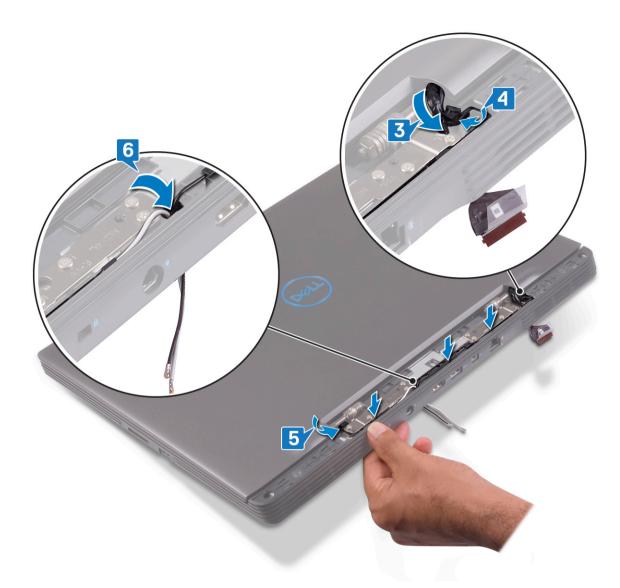

7 Align the hinge cover with the slots on the palm-rest and keyboard assembly and press to secure the hinge cover to the palm-rest and keyboard assembly.

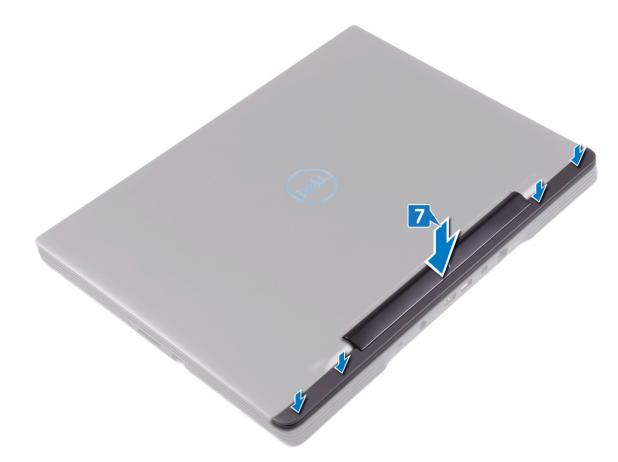

- 8 Flip the computer over.
- 9 Replace the four screws (M2x4) that secure the display assembly to the palm-rest and keyboard assembly.
- 10 Connect the display cable and close the latch.
- 11 Adhere the tape that secures the display cable to the system board.
- 12 Replace the screw (M2x2.5) that secures the display cable to the system board.

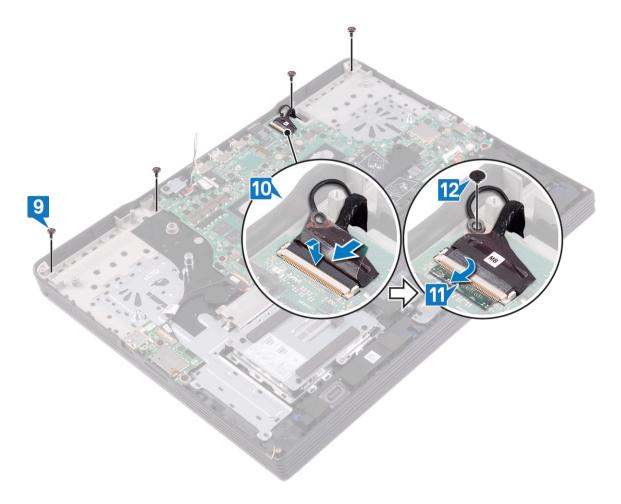

## **Post-requisites**

- 1 Replace the heat sink .
- 2 Replace the processor fan.
- 3 Replace the graphics-card fan.
- 4 Replace the wireless card.
- 5 Replace the base cover.

## Removing the system board

- ▲ WARNING: Before working inside your computer, read the safety information that shipped with your computer and follow the steps in Before working inside your computer. After working inside your computer, follow the instructions in After working inside your computer. For more safety best practices, see the Regulatory Compliance home page at www.dell.com/ regulatory\_compliance.
- (i) NOTE: Your computer's Service Tag is stored in the system board. You must enter the Service Tag in the BIOS setup program after you replace the system board.
- () NOTE: Replacing the system board removes any changes you have made to the BIOS using the BIOS setup program. You must make the appropriate changes again after you replace the system board.
- (i) NOTE: Before disconnecting the cables from the system board, note the location of the connectors so that you can reconnect the cables correctly after you replace the system board.

## Prerequisites

- 1 Remove the base cover.
- 2 Remove the battery.
- 3 Remove the memory modules.
- 4 Remove the solid-state drive/Intel Optane memory module.
- 5 Remove the wireless card.
- 6 Remove the graphics-card fan.
- 7 Remove the processor fan.
- 8 Remove the heat sink.

## Procedure

- 1 Remove the screw (M2x2.5) that secures the display-assembly cable to the system board.
- 2 Peel the tape that secures the display-assembly cable to the system board.
- 3 Open the latch and disconnect the display-assembly cable from the system board.
- 4 Remove the two screws (M2x4) that secure the USB Type-C port bracket to the system board.
- 5 Lift the USB Type-C bracket off the system board.

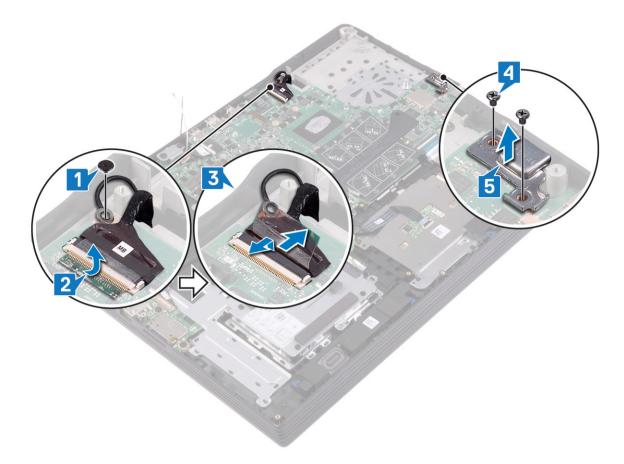

- 6 Disconnect the speaker cable from the system board.
- 7 Open the latch and disconnect the keyboard cable from the system board.
- 8 Open the latch and disconnect the touchpad cable from the system board.
- 9 Open the latch and disconnect the keyboard back-light cable from the system board.
- 10 Open the latch and disconnect the hard-drive cable from the system board.

#### () NOTE: This step applies only to computers shipped with a hard drive.

- 11 Open the latch and disconnect the fingerprint-reader cable from the system board.
- 12 Disconnect the coin-cell battery cable from the system board.
- 13 Open the latch and disconnect the I/O-board cable from the system board.
- 14 Disconnect the power-adapter port cable from the system board.

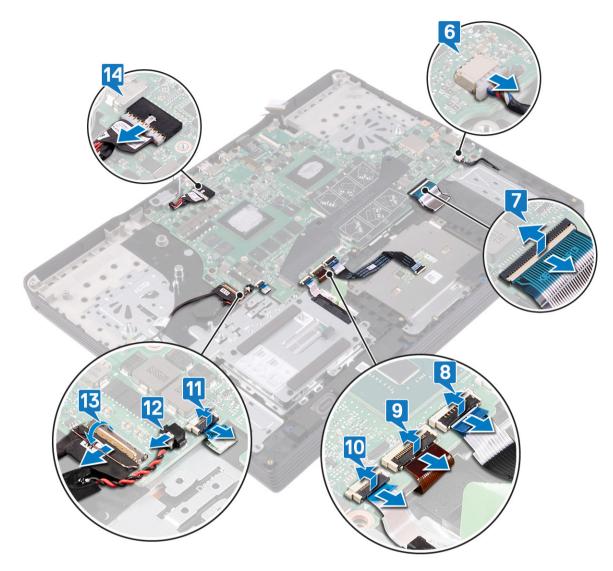

- 15 Remove the three screws (M2x5) that secure the system board frame to the system board.
- 16 Lift the system board frame off the system board.

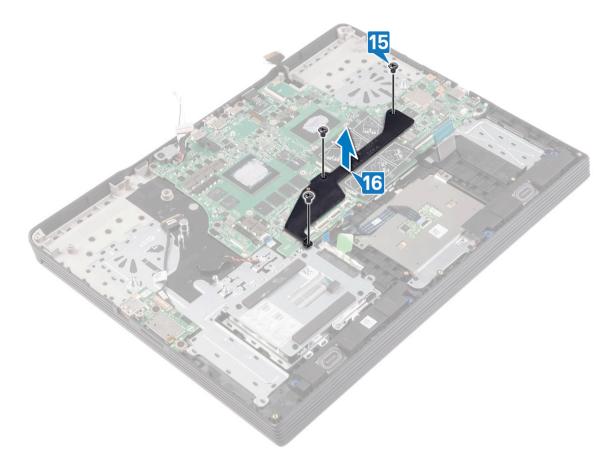

- 17 Remove the six screws (M2x2.5) that secure the system board to palm-rest and keyboard assembly.
- 18 Lift the system board off the palm-rest and keyboard assembly.

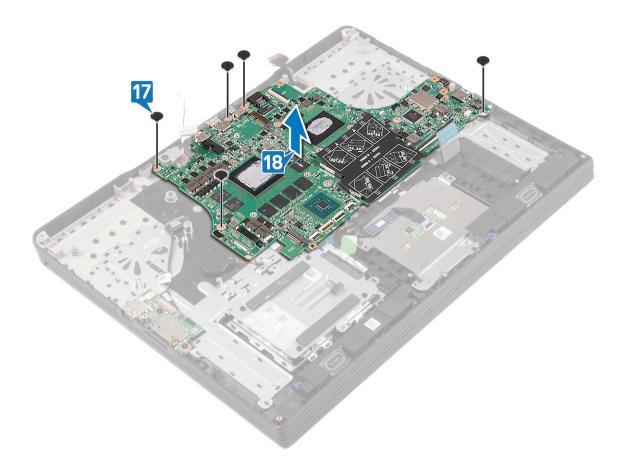

## Replacing the system board

- ▲ WARNING: Before working inside your computer, read the safety information that shipped with your computer and follow the steps in Before working inside your computer. After working inside your computer, follow the instructions in After working inside your computer. For more safety best practices, see the Regulatory Compliance home page at www.dell.com/ regulatory\_compliance.
- (i) NOTE: Your computer's Service Tag is stored in the system board. You must enter the Service Tag in the BIOS setup program after you replace the system board.
- (i) NOTE: Replacing the system board removes any changes you have made to the BIOS using the BIOS setup program. You must make the appropriate changes again after you replace the system board.

## Procedure

- 1 Align the screw holes on the system board with the screw holes on the palm-rest and keyboard assembly.
- 2 Replace the six screws (M2x2.5) that secure the system board to the palm-rest and keyboard assembly.

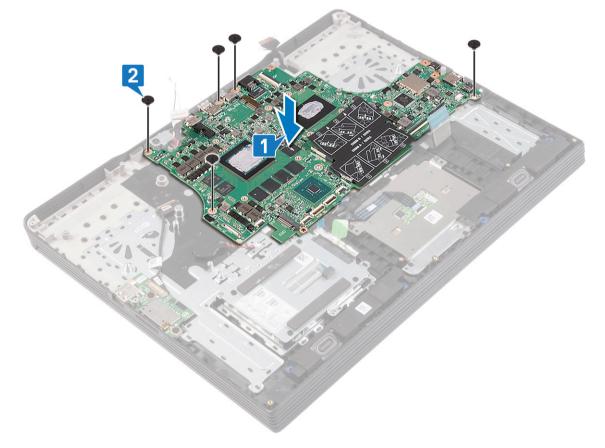

- 3 Align the screw holes on the system board frame with the screw holes on the system board.
- 4 Replace the three screws (M2x5) that secure the system board frame to the system board.

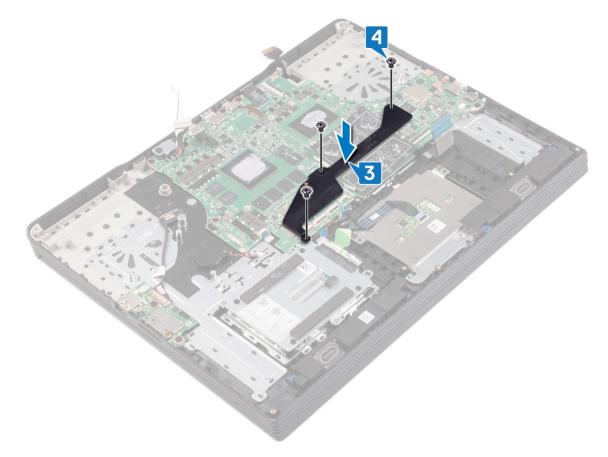

- 5 Connect the power-adapter port cable to the system board.
- 6 Connect the I/O-board cable and close the latch.
- 7 Connect the coin-cell battery cable to the system board.
- 8 Connect the fingerprint-reader cable and close the latch.
- 9 Connect the hard-drive cable and close the latch.

#### (i) NOTE: This step applies only to computers shipped with a hard drive.

- 10 Connect the keyboard back-light cable and close the latch.
- 11 Connect the touchpad cable and close the latch.
- 12 Connect the keyboard cable and close the latch.
- 13 Connect the speaker cable.

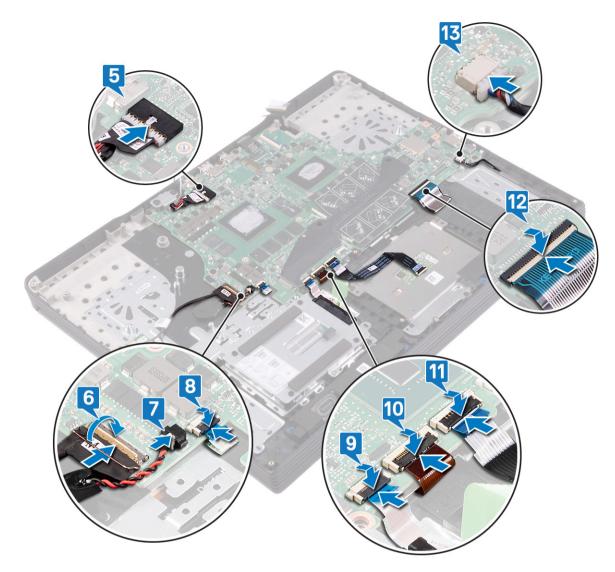

- 14 Align the screw holes on the USB Type-C port bracket with the screw holes on the system board.
- 15 Replace the two screws (M2x4) that secure the Type-C USB port bracket to the system board.
- 16 Connect the display-assembly cable and close the latch.
- 17 Adhere the tape that secures the display-assembly cable to the system board.
- 18 Replace the screw (M2x2.5) that secures the display-assembly cable to the system board.

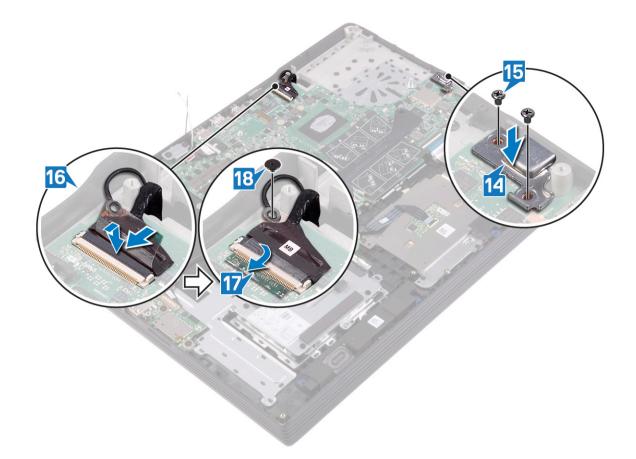

## **Post-requisites**

- 1 Replace the heat sink .
- 2 Replace the processor fan.
- 3 Replace the graphics-card fan.
- 4 Replace the wireless card.
- 5 Replace the solid-state drive/Intel Optane memory module.
- 6 Replace the memory modules.
- 7 Replace the battery.
- 8 Replace the base cover.

## Entering the Service Tag in the BIOS setup program

- 1 Turn on or restart your computer.
- 2 Press F2 when the Dell logo is displayed to enter the BIOS setup program.
- 3 Navigate to the **Main** tab and enter the Service Tag in the **Service Tag Input** field.
- () NOTE: Service tag is the alphanumeric identifier located at the back side of your computer.

## Removing the power button with fingerprint reader

- WARNING: Before working inside your computer, read the safety information that shipped with your computer and follow the steps in Before working inside your computer. After working inside your computer, follow the instructions in After working inside your computer. For more safety best practices, see the Regulatory Compliance home page at www.dell.com/ regulatory\_compliance.
- (i) NOTE: Applicable only for computers that are shipped with fingerprint reader.

## **Prerequisites**

- 1 Remove the base cover.
- 2 Remove the battery.
- 3 Remove the memory modules.
- 4 Remove the solid-state drive/Intel Optane.
- 5 Remove the wireless card.
- 6 Remove the graphics-card fan.
- 7 Remove the processor fan.
- 8 Remove the heat sink.
- 9 Remove the system board.

## Procedure

- 1 Peel the fingerprint reader cable off the palm-rest and keyboard assembly.
- 2 Remove the screw (M2x2.5) that secures the power button to the palm-rest and keyboard assembly.
- 3 Lift the power button, along with its cable, off the palm-rest and keyboard assembly.

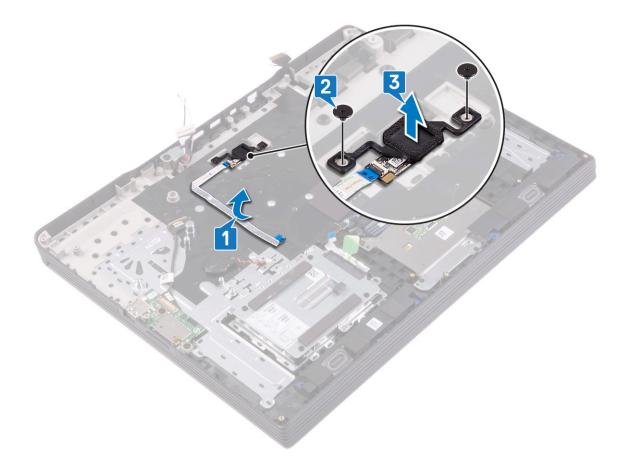

## Replacing the power button with fingerprint reader

- MARNING: Before working inside your computer, read the safety information that shipped with your computer and follow the steps in Before working inside your computer. After working inside your computer, follow the instructions in After working inside your computer. For more safety best practices, see the Regulatory Compliance home page at www.dell.com/ regulatory\_compliance.
- (i) NOTE: Applicable only for computers that are shipped with fingerprint reader.

## Procedure

- 1 Using the alignment posts, align the power button on the palm-rest and keyboard assembly.
- 2 Replace the two screws (M2x2.5) that secure the power button to the palm-rest and keyboard assembly.
- 3 Adhere the fingerprint reader cable on the palm-rest and keyboard assembly.

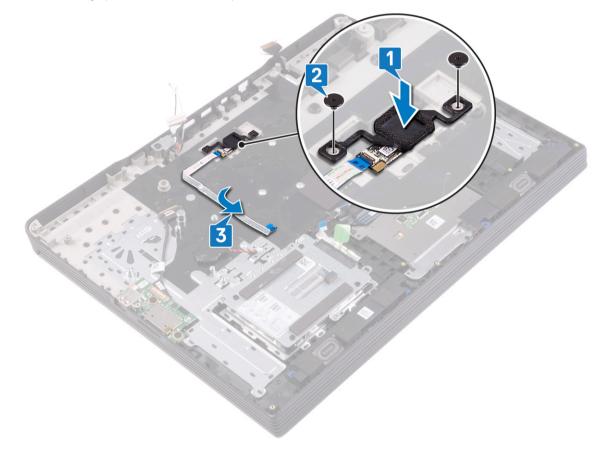

### **Post-requisites**

- 1 Replace the system board.
- 2 Replace the heat sink.

- 3 Replace the processor fan.
- 4 Replace the graphics-card fan.
- 5 Replace the wireless card.
- 6 Replace the solid-state drive/Intel Optane.
- 7 Replace the memory modules.
- 8 Replace the battery.
- 9 Replace the base cover.

## Removing the palm-rest and keyboard assembly

WARNING: Before working inside your computer, read the safety information that shipped with your computer and follow the steps in Before working inside your computer. After working inside your computer, follow the instructions in After working inside your computer. For more safety best practices, see the Regulatory Compliance home page at www.dell.com/ regulatory\_compliance.

## **Prerequisites**

- 1 Remove the base cover.
- 2 Remove the battery.
- 3 Remove the memory modules.
- 4 Remove the speakers.
- 5 Remove the solid-state drive/Intel Optane memory module.
- 6 Remove the wireless card.
- 7 Remove the graphics-card fan.
- 8 Remove the processor fan.
- 9 Remove the heat sink.
- 10 Remove the coin-cell battery.
- 11 Remove the touchpad.
- 12 Remove the hard drive (optional).
- 13 Remove the power-adapter port.
- 14 Remove the I/O board.
- 15 Remove the display assembly.
- 16 Remove the system board.
- 17 Remove the power button with fingerprint reader.

## Procedure

After performing the above steps, we are left with the palm-rest and keyboard assembly.

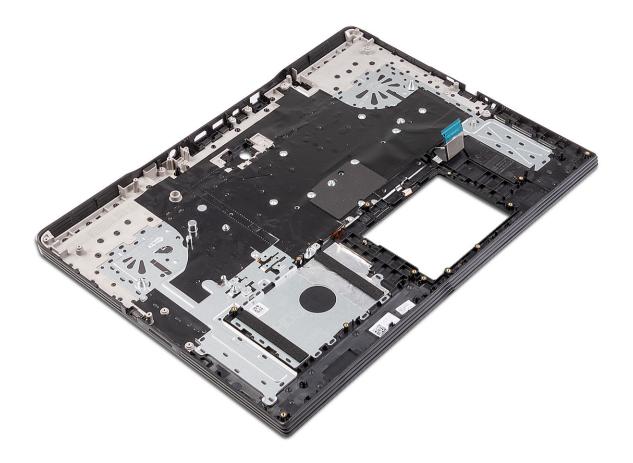

## Replacing the palm-rest and keyboard assembly

WARNING: Before working inside your computer, read the safety information that shipped with your computer and follow the steps in Before working inside your computer. After working inside your computer, follow the instructions in After working inside your computer. For more safety best practices, see the Regulatory Compliance home page at www.dell.com/ regulatory\_compliance.

## Procedure

Place the palm-rest and keyboard assembly on a flat surface.

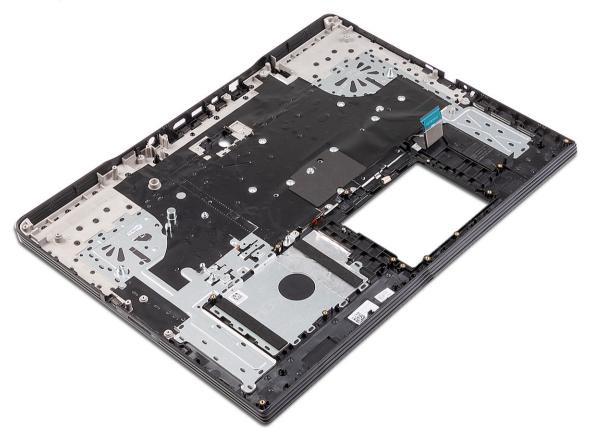

## **Post-requisites**

- 1 Replace the power button with fingerprint reader.
- 2 Replace the system board.
- 3 Replace the display assembly.
- 4 Replace the I/O board.
- 5 Replace the power-adapter port.
- 6 Replace the hard drive (optional).
- 7 Replace the touchpad.
- 8 Replace the coin-cell battery.

- 9 Replace the heat sink .
- 10 Replace the processor fan.
- 11 Replace the graphics-card fan.
- 12 Replace the wireless card.
- 13 Replace the solid-state drive/Intel Optane memory module.
- 14 Replace the speakers.
- 15 Replace the memory modules.
- 16 Replace the battery.
- 17 Replace the base cover.

## **Device drivers**

## Intel Chipset Software Installation Utility

In the Device Manager, check if the chipset driver is installed.

Install the Intel chipset updates from www.dell.com/support.

## Video drivers

In the Device Manager, check if the video driver is installed.

Install the video driver update from www.dell.com/support.

## Intel Serial IO driver

In the Device Manager, check if the Intel Serial IO driver is installed.

Install the driver updates from www.dell.com/support.

## Intel Trusted Execution Engine Interface

In the Device Manager, check if the Intel Trusted Execution Engine Interface driver is installed.

Install the driver update from www.dell.com/support.

## Intel Virtual Button driver

In the Device Manager, check if the Intel Virtual Button driver is installed.

Install the driver updates from www.dell.com/support.

## **Wireless and Bluetooth drivers**

In the Device Manager, check if the network card driver is installed.

Install the driver updates from www.dell.com/support.

In the Device Manager, check if the Bluetooth driver is installed.

Install the driver updates from www.dell.com/support.

## System setup

() NOTE: Depending on the computer and its installed devices, the items listed in this section may or may not be displayed.

## System setup

- CAUTION: Unless you are an expert computer user, do not change the settings in the BIOS Setup program. Certain changes can make your computer work incorrectly.
- () NOTE: Before you change BIOS Setup program, it is recommended that you write down the BIOS Setup program screen information for future reference.

Use the BIOS Setup program for the following purposes:

- · Get information about the hardware installed in your computer, such as the amount of RAM and the size of the hard drive.
- · Change the system configuration information.
- · Set or change a user-selectable option, such as the user password, type of hard drive installed, and enabling or disabling base devices.

## **Entering BIOS setup program**

- 1 Turn on (or restart) your computer.
- 2 During POST, when the DELL logo is displayed, watch for the F2 prompt to appear, and then press F2 immediately.

NOTE: The F2 prompt indicates that the keyboard is initialized. This prompt can appear very quickly, so you must watch for it, and then press F2. If you press F2 before the F2 prompt, this keystroke is lost. If you wait too long and the operating system logo appears, continue to wait until you see the desktop. Then, turn off your computer and try again.

## Navigation keys

NOTE: For most of the System Setup options, changes that you make are recorded but do not take effect until you restart the system.

| Keys       | Navigation                                                                             |
|------------|----------------------------------------------------------------------------------------|
| Up arrow   | Moves to the previous field.                                                           |
| Down arrow | Moves to the next field.                                                               |
| Enter      | Selects a value in the selected field (if applicable) or follow the link in the field. |
| Spacebar   | Expands or collapses a drop-down list, if applicable.                                  |
| Tab        | Moves to the next focus area.                                                          |
|            | <b>NOTE:</b> For the standard graphics browser only.                                   |

Esc

Moves to the previous page until you view the main screen. Pressing Esc in the main screen displays a message that prompts you to save any unsaved changes and restarts the system.

## **Boot Sequence**

Boot Sequence allows you to bypass the System Setup–defined boot device order and boot directly to a specific device (for example: optical drive or hard drive). During the Power-on Self Test (POST), when the Dell logo appears, you can:

- Access System Setup by pressing F2 key
- Bring up the one-time boot menu by pressing F12 key

The one-time boot menu displays the devices that you can boot from including the diagnostic option. The boot menu options are:

- · Removable Drive (if available)
- STXXXX Drive

#### NOTE: XXX denotes the SATA drive number.

- Optical Drive (if available)
- SATA Hard Drive (if available)
- Diagnostics

#### (i) NOTE: Choosing Diagnostics, will display the ePSA diagnostics screen.

The boot sequence screen also displays the option to access the System Setup screen.

## System setup options

() NOTE: Depending on this computer and its installed devices, the items listed in this section may or may not appear.

#### Table 3. System setup options—System information menu

#### **General-System Information**

| •                     |                                                    |
|-----------------------|----------------------------------------------------|
| System Information    |                                                    |
| BIOS Version          | Displays the BIOS version number.                  |
| Service Tag           | Displays the Service Tag of the computer.          |
| Asset Tag             | Displays the Asset Tag of the computer.            |
| Ownership Tag         | Displays the ownership tag of the computer.        |
| Manufacture Date      | Displays the manufacture date of the computer.     |
| Ownership Date        | Displays the ownership date of the computer.       |
| Express Service Code  | Displays the express service code of the computer. |
| Memory Information    |                                                    |
| Memory Installed      | Displays the total computer memory installed.      |
| Memory Available      | Displays the total computer memory available.      |
| Memory Speed          | Displays the memory speed.                         |
| Memory Channel Mode   | Displays single or dual channel mode.              |
| Memory Technology     | Displays the technology used for the memory.       |
| DIMM A Size           | Displays the DIMM A memory size.                   |
| DIMM B Size           | Displays the DIMM B memory size.                   |
| Processor Information |                                                    |
| Processor Type        | Displays the processor type.                       |
| Core Count            | Displays the number of cores on the processor.     |
| Processor ID          | Displays the processor identification code.        |
| Current Clock Speed   | Displays the current processor clock speed.        |
| Minimum Clock Speed   | Displays the minimum processor clock speed.        |
| Maximum Clock Speed   | Displays the maximum processor clock speed.        |
|                       |                                                    |

#### **General-System Information**

| Intel Smart Cache          | Displays the Intel Smart Cache size.                                                                                              |
|----------------------------|----------------------------------------------------------------------------------------------------|
| HT Capable                 | Displays whether the processor is HyperThreading (HT) capable.                                                                    |
| 64-Bit Technology          | Displays whether 64-bit technology is used.                                                                                       |
| Device Information         |                                                                                                    |
| Primary HDD                | Displays the primary hard drive information of the computer.                                                                      |
| M.2 SATA SSD               | Displays the M.2 SATA SSD device information of the computer.                                                                     |
| M.2 PCIe SSD-0             | Displays the M.2 PCIe SSD information of the computer.                                                                            |
| LOM MAC Address            | Displays the LOM MAC address of the computer.                                                                                     |
| Video Controller           | Displays the video controller type of the computer.                                                                               |
| dGPU Video Controller      | Displays the discrete graphics information of the computer.                                                                       |
| Video BIOS Version         | Displays the video BIOS version of the computer.                                                                                  |
| Video Memory               | Displays the video memory information of the computer.                                                                            |
| Panel Type                 | Displays the Panel Type of the computer.                                                                                          |
| Native Resolution          | Displays the native resolution of the computer.                                                                                   |
| Audio Controller           | Displays the audio controller information of the computer.                                                                        |
| Wi-Fi Device               | Displays the wireless device information of the computer.                                                                         |
| Bluetooth Device           | Displays the bluetooth device information of the computer.                                                                        |
| Battery Information        | Displays the battery health information.                                                                                          |
| Boot Sequence              |                                                                                                    |
| Boot Sequence              | Displays the boot sequence.                                                                                                    |
| Boot List Option           | Displays the available boot options.                                                                                              |
| Advanced Boot Options      |                                                                                                    |
| Enable Legacy Option ROMs  | Enable or disable the Legacy Option ROMs.                                                                                         |
| Enable Attempt Legacy Boot | Enable or disable Legacy Boot.                                                                                                    |
| UEFI Boot Path Security    | Enable or disable the system to prompt the user to enter the Admin password when booting a UEFI boot path from the F12 boot menu. |
| Date/Time                  | Displays the current date in MM/DD/YY format and current time in HH:MM:SS AM/PM format.                                           |
|                            |                                                                                                    |

#### Table 4. System setup options—System Configuration menu

| System | Configuration |
|--------|---------------|
|        |               |

| Integrated NICControls the on-board LAN controller.Enable UEFI Network StackEnable or disable UEFI Network Stack.SATA OperationConfigure operating mode of the integrated SATA hard drive controller.DrivesEnable or disable various drives on board.SMART ReportingEnable or disable SMART Reporting during system startup.USB ConfigurationEnable or disable booting from USB mass storage devices such as external hard drive |                           |                                                                                                    |
|----------------------------------------------------------------------------------------------------|---------------------------|----------------------------------------------------------------------------------------------------|
| SATA OperationConfigure operating mode of the integrated SATA hard drive controller.DrivesEnable or disable various drives on board.SMART ReportingEnable or disable SMART Reporting during system startup.USB ConfigurationUSB Configuration                                                                                                    | Integrated NIC            | Controls the on-board LAN controller.                                                                              |
| DrivesEnable or disable various drives on board.SMART ReportingEnable or disable SMART Reporting during system startup.USB ConfigurationEnable or disable SMART Reporting during system startup.                                                                                                    | Enable UEFI Network Stack | Enable or disable UEFI Network Stack.                                                                              |
| SMART Reporting       Enable or disable SMART Reporting during system startup.         USB Configuration       Enable or disable SMART Reporting during system startup.                                                                                                    | SATA Operation            | Configure operating mode of the integrated SATA hard drive controller.                                             |
| USB Configuration                                                                                                    | Drives                    | Enable or disable various drives on board.                                                                         |
| -                                                                                                    | SMART Reporting           | Enable or disable SMART Reporting during system startup.                                                           |
| Enable Boot Support Enable or disable booting from USB mass storage devices such as external bard drive                                                                                                    | USB Configuration         |                                                                                                    |
| optical drive, and USB drive.                                                                                                    | Enable Boot Support       | Enable or disable booting from USB mass storage devices such as external hard drive, optical drive, and USB drive. |

#### System Configuration

| Enable External USB Port              | Enable or disable booting from USB mass storage devices connected to external USB port.                                                              |
|---------------------------------------|----------------------------------------------------------------------------------------------------|
| Thunderbolt Adapter Configuration     | Enable or disable Thunderbolt technology support.                                                                                                    |
| Audio                                 | Enable or disable the integrated audio controller.                                                                                                   |
| Keyboard Illumination                 | Enables you to choose the operating mode of the keyboard illumination feature.                                                                       |
| Keyboard Backlight Timeout on AC      | When the backlight is enabled, this feature defines the timeout value for the keyboard backlight when an AC adapter is plugged into the computer.    |
| Keyboard Backlight Timeout on Battery | When the backlight is enabled, this feature defines the timeout value for the keyboard backlight when the computer is running only on battery power. |
| Miscellaneous Devices                 | Enable or disable various onboard devices.                                                                                                    |

#### Table 5. System setup options—Video menu

#### Video

LCD Brightness

Set the panel brightness independently for Battery and AC power.

#### Table 6. System setup options—Security menu

#### Security

| Admin Password                | Set, change, or delete the administrator password.                                                        |
|-------------------------------|----------------------------------------------------------------------------------------------------|
| System Password               | Set, change, or delete the system password.                                                               |
| Internal HDD-0 Password       | Set, change, or delete the internal hard-disk drive password.                                             |
| Strong Password               | Enable or disable strong passwords.                                                                       |
| Password Configuration        | Control the minimum and maximum number of characters allowed for Admin and System passwords.              |
| Password Bypass               | Bypass the System (Boot) Password and the internal HDD password prompts during a system restart.          |
| Password Change               | Enable or disable changes to the System and Hard Disk passwords when an administrator password is set.    |
| Non-Admin Setup Changes       | Determines whether changes to the setup option are permitted when an administrator password is set.       |
| UEFI Capsule Firmware Updates | Enable or disable BIOS updates through UEFI capsule update packages.                                      |
| PTT Security                  | Enable or disable Platform Trust Technology (PTT) visibility to the operating system.                     |
| Computrace(R)                 | Enable or disable the BIOS module interface of the optional Computrace(R) Service from Absolute Software. |
| Admin Setup Lockout           | Enable to prevent users from entering Setup when an Admin Password is set.                                |
| Master Password Lockout       | Disables the master password support. Hard Disk passwords need to be cleared before changing the setting. |

#### Table 7. System setup options—Secure Boot menu

## Secure Boot Enable or disable the secure boot feature. Secure Boot Mode Modifies the behavior of Secure Boot to allow evaluation or enforcement of UEFI driver signatures.

#### Secure Boot

| Expert Key Management      |                                                     |
|----------------------------|-----------------------------------------------------|
| Expert Key Management      | Enable or disable Expert Key Management.            |
| Custom Mode Key Management | Select the custom values for expert key management. |

#### Table 8. System setup options—Intel Software Guard Extensions menu

| Intel SGX Enable                      | Enable or disable Intel Software Guard Extensions.                                                                                                    |
|---------------------------------------|----------------------------------------------------------------------------------------------------|
| Enclave Memory Size                   | Set the Intel Software Guard Extensions Enclave Reserve Memory Size.                                                                                                    |
| orformance                            |                                                                                                    |
| Multi Core Support                    | Enable multiple cores.<br>Default: Enabled.                                                                                                    |
| Intel SpeedStep                       | Enable or disable Intel Speedstep Technology.<br>Default: Enabled.                                                                                                    |
|                                       | (i) NOTE: If enabled, the processor clock speed and core voltage are adjusted dynamically based on the processor load.                                                                                                    |
| C-States Control                      | Enable or disable additional processor sleep states.<br>Default: Enabled.                                                                                                    |
| Intel TurboBoost                      | Enable or disable Intel TurboBoost mode of the processor.<br>Default: Enabled.                                                                                                    |
| HyperThread control                   | Enable or disable HyperThreading in the processor.<br>Default: Enabled.                                                                                                    |
| ower Management                       |                                                                                                    |
| AC Behavior                           | Enables the system to turn on automatically, when AC power is supplied.                                                                                                    |
| Enable Intel Speed Shift Technology   | Enable or disable Intel Speed Shift Technology.                                                                                                    |
| Auto On Time                          | Enable to set the computer to turn on automatically every day or on a preselected date and time. This option can be configured only if the Auto On Time is set to Everyday, Weekdays or Selected Days. Default: Disabled. |
| USB Wake Support                      | Enable the USB devices to wake the computer from Standby.                                                                                                    |
| Advanced Battery Charge Configuration | Enable Advanced Battery Charge Configuration from the beginning of the day to a specified work period.                                                                                                    |
| Primary Battery Charge Configuration  | Set the primary battery charge settings with a preselected custom charge start and stop.<br>Default: Adaptive.                                                                                                    |
| OST Behavior                          |                                                                                                    |
| Adapter Warnings                      | Enable adapter warnings.<br>Default: Enabled.                                                                                                    |
| Numlock Enable                        | Enables the NumLock funcition when computer boots.                                                                                                    |
| Fn Lock Options                       | Enable or disable the Fn lock mode.                                                                                                    |
| Fastboot                              | Enable to set the speed of the boot process.                                                                                                    |

#### Intel Software Guard Extensions

|                         | Default: Thorough.                                                                                                    |
|-------------------------|----------------------------------------------------------------------------------------------------|
| Extend BIOS POST Time   | Configure additional pre-boot delay.                                                                                                    |
| Full Screen Logo        | Enable or disable to display full screen logo.                                                                                           |
| Warnings and Errors     | Sets the boot process to pause when Warnings or Errors are detected.                                                                     |
| Sign of Life Indication | Enable or disable to indicate during POST time that the power button press is acknowledged in a manner the user can either hear of feel. |

#### Table 9. System setup options—Virtualization Support menu

| Virtualization Support |                                                                                                    |
|------------------------|----------------------------------------------------------------------------------------------------|
| Virtualization         | Specify whether a Virtual Machine Monitor (VMM) can utilize the additional hardware capabilities provided by Intel Virtualization Technology.                |
| VT for Direct I/O      | Specify whether a Virtual Machine Monitor (VMM) can utilize the additional hardware capabilities provided by Intel Virtualization Technology for Direct I/O. |

#### Table 10. System setup options—Wireless menu

#### Wireless

| Wireless Switch        | Determine which wireless devices can be controlled by the Wireless Switch. |
|------------------------|----------------------------------------------------------------------------|
| Wireless Device Enable | Enable or disable internal wireless devices.                               |

#### Table 11. System setup options—Maintenance menu

#### Maintenance

| Service Tag    | Display the system's Service Tag.                                                                                                    |  |
|----------------|----------------------------------------------------------------------------------------------------|--|
| Asset Tag      | Create a system Asset Tag.                                                                                                    |  |
| BIOS Downgrade | Control flashing of the system firmware to previous revisions.                                                                                |  |
| Data Wipe      | Enable to securely erase data from all internal storage devices.                                                                              |  |
| BIOS Recovery  | Enable the user to recover from certain corrupted BIOS conditions from a recovery file on the user primary hard drive or an external USB key. |  |

#### Table 12. System setup options—System Logs menu

| System Logs    |                         |  |
|----------------|-------------------------|--|
| BIOS Events    | Display BIOS events.    |  |
| Thermal Events | Display Thermal events. |  |
| Power Events   | Display Power events.   |  |

#### Table 13. System setup options—SupportAssist System Resolution menu

# SupportAssist System Resolution Auto OS Recovery Threshold Control the automatic boot flow for SupportAssist System Resolution Console and for Dell OS Recovery tool. SupportAssist OS Recovery Enable or disable the boot flow for SupportAssist OS Recovery tool in the even of certain system errors.

## **Clearing CMOS settings**

#### △ CAUTION: Clearing CMOS settings will reset the BIOS settings on your computer.

- 1 Remove the base cover.
- 2 Disconnect the battery cable from the system board.
- 3 Remove the coin-cell battery.
- 4 Wait for one minute.
- 5 Replace the coin-cell battery.
- 6 Connect the battery cable to the system board.
- 7 Replace the base cover.

## Clearing BIOS (System Setup) and System passwords

To clear the system or BIOS passwords, contact Dell technical support as described at www.dell.com/contactdell.

(i) NOTE: For information on how to reset Windows or application passwords, refer to the documentation accompanying Windows or your application.

## Troubleshooting

## Enhanced Pre-Boot System Assessment (ePSA) diagnostics

## CAUTION: Use the ePSA diagnostics to test only your computer. Using this program with other computers may cause invalid results or error messages.

The ePSA diagnostics (also known as system diagnostics) performs a complete check of your hardware. The ePSA is embedded with the BIOS and is launched by the BIOS internally. The embedded system diagnostics provides a set of options for particular devices or device groups allowing you to:

- · Run tests automatically or in an interactive mode
- · Repeat tests
- · Display or save test results
- · Run thorough tests to introduce additional test options to provide extra information about the failed device(s)
- · View status messages that inform you if tests are completed successfully
- · View error messages that inform you of problems encountered during testing
- () NOTE: Some tests for specific devices require user interaction. Always ensure that you are present at the computer terminal when the diagnostic tests are performed.

## Running the ePSA diagnostics

- 1 Turn on your computer.
- 2 As the computer boots, press the F12 key as the Dell logo appears.
- 3 On the boot menu screen, select the **Diagnostics** option.
- 4 Click the arrow at the bottom left corner. Diagnostics front page is displayed.
- 5 Click the arrow in the lower-right corner to go to the page listing. The items detected are listed.
- 6 To run a diagnostic test on a specific device, press Esc and click **Yes** to stop the diagnostic test.
- 7 Select the device from the left pane and click **Run Tests**.
- 8 If there are any issues, error codes are displayed.Note the error code and validation number and contact Dell.

## System diagnostic lights

#### Battery-status light/hard-drive activity light

Indicates the battery-charge status or the hard-drive activity.

Solid white — Power adapter is connected and the battery has more than 5 percent charge.

Amber — Computer is running on battery and the battery has less than 5 percent charge.

Off

- Power adapter is connected and the battery is fully charged.
- Computer is running on battery and the battery has more than 5 percent charge.
- · Computer is in sleep state, hibernation, or turned off.

The battery-status light/hard-drive activity light blinks amber along with beep codes indicating failures.

For example, the battery-status light/hard-drive activity light blinks amber two times followed by a pause, and then blinks white three times followed by a pause. This 2,3 pattern continues until the computer is turned off indicating no memory or RAM is detected.

The following table shows different battery-status light/hard-drive activity light patterns and associated problems.

#### Table 14. LED codes

| Diagnostic light codes | Problem description                                  |
|------------------------|------------------------------------------------------|
| 2,1                    | Processor failure                                    |
| 2,2                    | System board: BIOS or ROM (Read-Only Memory) failure |
| 2,3                    | No memory or RAM (Random-Access Memory) detected     |
| 2,4                    | Memory or RAM (Random-Access Memory) failure         |
| 2,5                    | Invalid memory installed                             |
| 2,6                    | System-board or chipset error                        |
| 2,7                    | Display failure                                      |
| 3,1                    | Coin-cell battery failure                            |
| 3,2                    | PCI, video card/chip failure                         |
| 3,3                    | Recovery image not found                             |
| 3,4                    | Recovery image found but invalid                     |
| 3,5                    | Power-rail failure                                   |
| 3,6                    | System BIOS Flash incomplete                         |
| 3,7                    | Management Engine (ME) error                         |

Camera status light: Indicates whether the camera is in use.

- Solid white Camera is in use.
- Off Camera is not in use.

Caps Lock status light: Indicates whether Caps Lock is enabled or disabled.

- · Solid white Caps Lock enabled.
- Off Caps Lock disabled.

## Flashing BIOS (USB key)

- 1 Follow the procedure from step 1 to step 7 in "Flashing the BIOS" to download the latest BIOS setup program file.
- 2 Create a bootable USB drive. For more information see the knowledge base article SLN143196 at www.dell.com/support.
- 3 Copy the BIOS setup program file to the bootable USB drive.
- 4 Connect the bootable USB drive to the computer that needs the BIOS update.
- 5 Restart the computer and press F12 when the Dell logo is displayed on the screen.
- 6 Boot to the USB drive from the **One Time Boot Menu**.
- 7 Type the BIOS setup program filename and press Enter.
- 8 The **BIOS Update Utility** appears. Follow the instructions on the screen to complete the BIOS update.

## Flashing the BIOS

You may need to flash (update) the BIOS when an update is available or when you replace the system board. Follow these steps to flash the BIOS:

- 1 Turn on your computer.
- 2 Go to www.dell.com/support.
- 3 Click **Product support**, enter the Service Tag of your computer, and then click **Submit**.

#### I NOTE: If you do not have the Service Tag, use the auto-detect feature or manually browse for your computer model.

- 4 Click Drivers & downloads > Find it myself.
- 5 Select the operating system installed on your computer.
- 6 Scroll down the page and expand **BIOS**.
- 7 Click **Download** to download the latest version of the BIOS for your computer.
- 8 After the download is complete, navigate to the folder where you saved the BIOS update file.
- 9 Double-click the BIOS update file icon and follow the instructions on the screen.

## **Enabling Intel Optane memory**

- 1 On the taskbar, click the search box, and then type Intel Rapid Storage Technology.
- Click Intel Rapid Storage Technology.
   The Intel Rapid Storage Technology window is displayed.
- 3 On the **Status** tab, click **Enable** to enable the Intel Optane memory.
- 4 On the warning screen, select a compatible fast drive, and then click **Yes** to continue enabling Intel Optane memory.
- 5 Click **Intel Optane memory > Reboot** to complete enabling your Intel Optane memory.

🛈 NOTE: Applications may take up to three subsequent launches after enablement to see the full performance benefits.

## **Disabling Intel Optane memory**

- CAUTION: After disabling Intel Optane memory, do not uninstall the driver for Intel Rapid Storage Technology as it will result in a blue screen error. The Intel Rapid Storage Technology user interface can be removed without uninstalling the driver.
- () NOTE: Disabling Intel Optane memory is required before removing the SATA storage device accelerated by the Intel Optane memory module from the computer.
- 1 On the taskbar, click the search box, and then type Intel Rapid Storage Technology.
- 2 Click Intel Rapid Storage Technology.

The Intel Rapid Storage Technology window is displayed.

3 On the Intel Optane memory tab, click **Disable** to disable the Intel Optane memory.

 NOTE: For computers in which Intel Optane memory acts as a primary storage, do not disable the Intel Optane memory. The Disable option will be grayed out.

- 4 Click **Yes** if you accept the warning. The disabling progress is displayed.
- 5 Click **Reboot** to complete disabling your Intel Optane memory and restart your computer.

## WiFi power cycle

If your computer is unable to access the internet due to WiFi connectivity issues a WiFi power cycle procedure may be performed. The following procedure provides the instructions on how to conduct a WiFi power cycle:

#### () NOTE: Some ISPs (Internet Service Providers) provide a modem/router combo device.

- 1 Turn off your computer.
- 2 Turn off the modem.
- 3 Turn off the wireless router.
- 4 Wait for 30 seconds.
- 5 Turn on the wireless router.
- 6 Turn on the modem.
- 7 Turn on your computer.

## Flea power release

Flea power is the residual static electricity that remains on the computer even after it has been powered off and the battery has been removed. The following procedure provides the instructions on how to conduct flea power release:

- 1 Turn off your computer.
- 2 Disconnect the power adapter from your computer.
- 3 Press and hold the power button for 15 seconds to drain the flea power.
- 4 Connect the power adapter to your computer.
- 5 Turn on your computer.

## Getting help and contacting Dell

## Self-help resources

You can get information and help on Dell products and services using these self-help resources:

#### Table 15. Self-help resources

#### Self-help resources **Resource location** Information about Dell products and services www.dell.com My Dell Tips Contact Support In Windows search, type Contact Support, and press Enter. Online help for operating system www.dell.com/support/windows www.dell.com/support/linux www.dell.com/support Troubleshooting information, user manuals, setup instructions, product specifications, technical help blogs, drivers, software updates, and so on. Dell knowledge base articles for a variety of computer concerns. 1 Go to www.dell.com/support. 2 Type the subject or keyword in the **Search** box. 3 Click Search to retrieve the related articles.

Learn and know the following information about your product:

- Product specifications
- Operating system •
- Setting up and using your product
- Data backup
- Troubleshooting and diagnostics
- Factory and system restore
- **BIOS** information

### See Me and My Dell at www.dell.com/support/manuals.

To locate the Me and Mv Dell relevant to your product, identify your product through one of the following:

- Select Detect Product.
- Locate your product through the drop-down menu under View **Products**
- Enter the Service Tag number or Product ID in the search bar.

## **Contacting Dell**

To contact Dell for sales, technical support, or customer service issues, see www.dell.com/contactdell.

- () NOTE: Availability varies by country/region and product, and some services may not be available in your country/region.
- (i) NOTE: If you do not have an active internet connection, you can find contact information on your purchase invoice, packing slip, bill, or Dell product catalog.